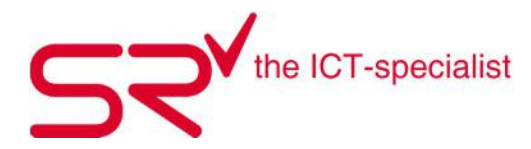

**SCHULUNGSUNTERLAGEN - BASIC.**

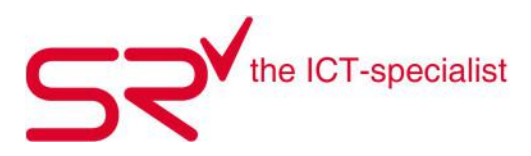

# **Inhaltsverzeichnis**

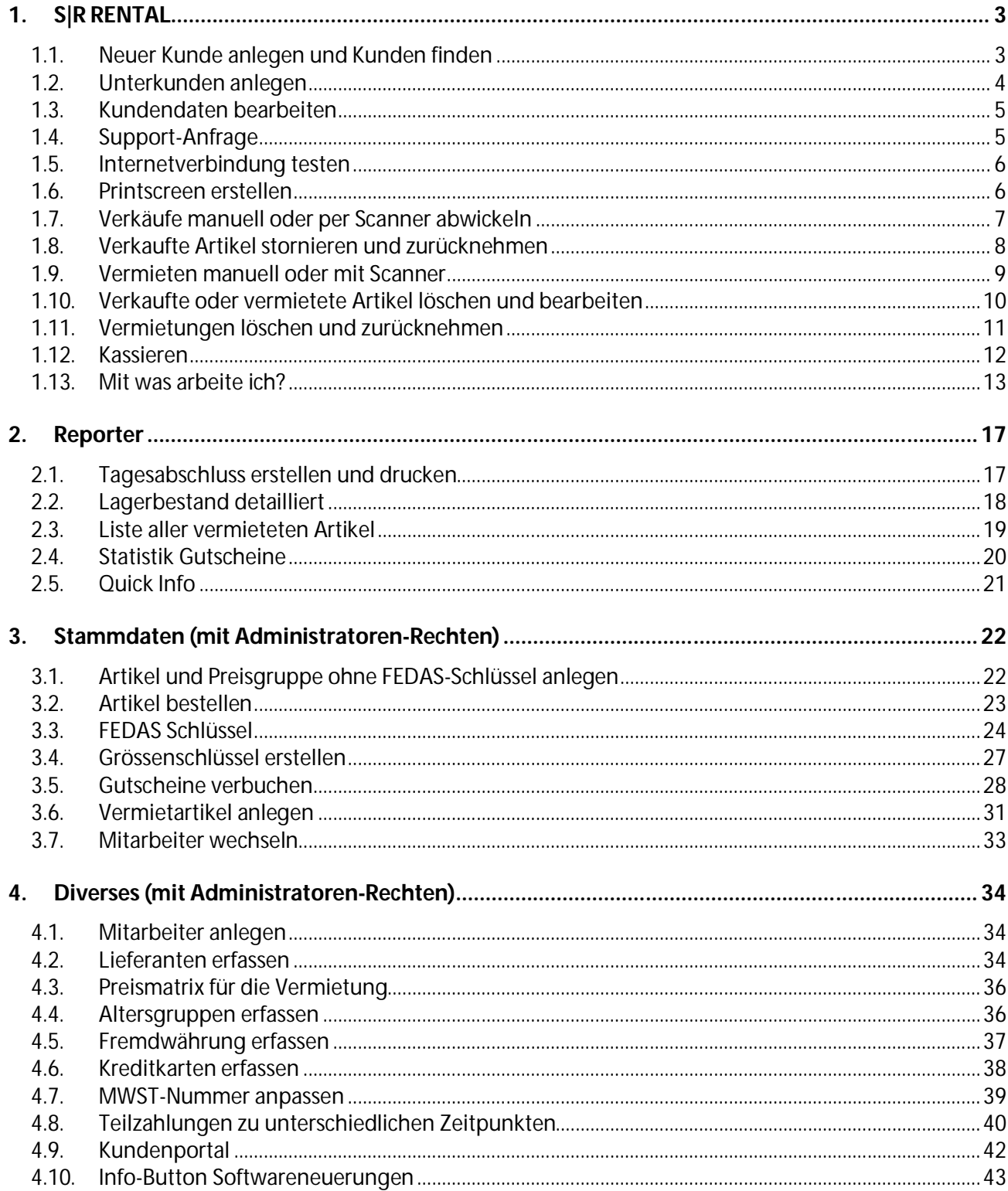

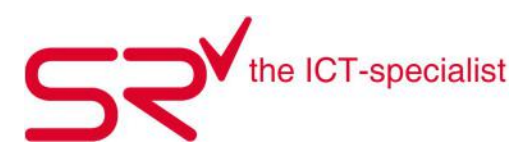

# **1. S|R RENTAL**

## **1.1. Neuer Kunde anlegen und Kunden finden**

Vermerken Sie Stammkunden im S|R RENTAL, indem Sie die Kontaktdaten der Kunden aufnehmen. Dies gilt bei der Vermietung wie auch im Verkauf. So legen Sie neue Kunden an:

- Klicken Sie auf F5 oder auf das Zeichen. Es ist empfehlenswert, die Kundennummer automatisch vergeben zu lassen. ("Auto" stehen lassen und ENTER drücken).
- Tippen Sie die wichtigsten Kundendaten ein. Tragen Sie allenfalls alle übrigen Kundendaten in ruhigen Zeiten nach. Vereinfachte Eingabe: Das System setzt den ersten Buchstaben automatisch als Grossbuchstaben.
- Schliessen Sie die Eingabe mit "OK" bzw. ENTER ab.

Ist der Kunde bereits angelegt, tritt folgendes Szenario in Kraft:

- Wenn Sie auf dem Startbildschirm von S|R RENTAL sind, dann fangen Sie an, den Kundennamen einzutippen.
- Folgendes Fenster erscheint:

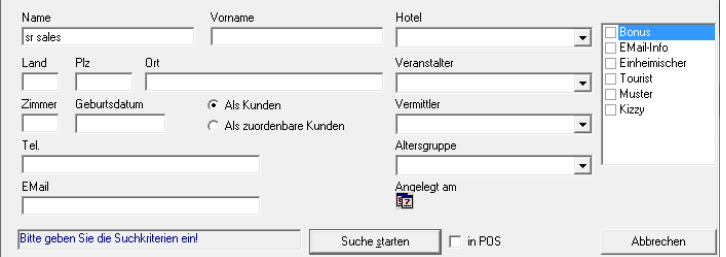

- Grenzen Sie hier Ihre Suche weiter ein. Je mehr Sie ausfüllen, umso schneller erscheint der gewünschte Kunde.
- Mit dem Button "Suche starten" starten Sie die gewünschte Kundensuche. In einem neuen Fenster sehen Sie jetzt das Suchergebnis Ihrer Kundensuche. Durch Klicken des "OK" Buttons gelangen Sie zum gewünschten Kunden.

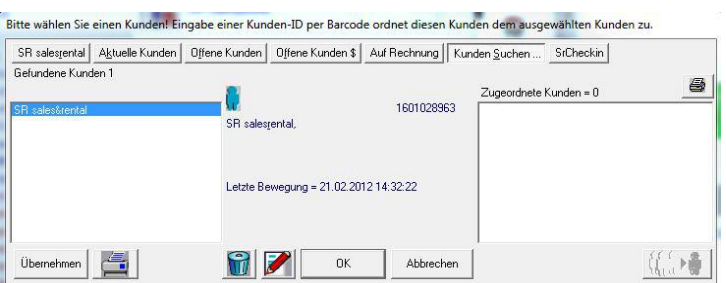

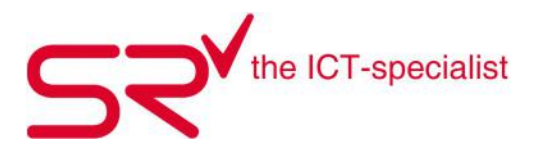

Wenn Sie aber nur noch den Nachnamen wissen und der Kunde eventuell letzten Winter das erste Mal bei Ihnen war, können sie folgendes tun:

Klicken Sie auf "Angelegt am".

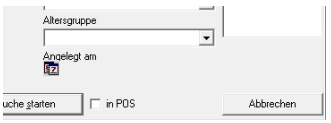

Geben Sie die gewünschte Zeitspanne ein.

Falls der Kunde letzte Woche bei Ihnen war, können Sie unter "Letzte Bewegungen" (neben Angelegt am) das Anfangsdatum der Woche eingeben.

Das passende Video dazu finden Sie unter folgendem Link: http://www.youtube.com/watch?v=a3BXfh82g-w

## **1.2. Unterkunden anlegen**

Sie können einem Kunden beliebig viele Unterkunden zuordnen. Voraussetzung: Weder der Haupt-, noch der Unterkunde sind anderweitig zugeordnet.

So ordnen Sie einem Hauptkunden einen Unterkunden zu:

- Wählen Sie zuerst den Kunden aus, der als Hauptkunde fungieren soll.
- Danach klicken Sie auf den  $\left[\begin{matrix} 1 & 1 \\ 0 & 1 \end{matrix}\right]$  Button.

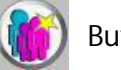

• Tippen Sie die wichtigsten Kundendaten ein. Alle übrigen Kundendaten übernimmt es direkt vom Hauptkunden, wenn Sie bei der nachfolgenden Frage mit "Ja" bestätigen.

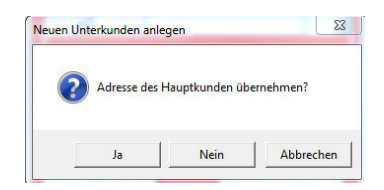

- Ergänzen Sie fehlende Felder und bestätigen Sie die Eingabe mit "OK" oder "Enter".
- Wenn Sie einen Unterkunden gewählt haben, erscheint im Feld rechts oben, wer der Hauptkunde ist. Wenn Sie auf seinen Namen doppelklicken, gelangen Sie zu dem Hauptkunden.

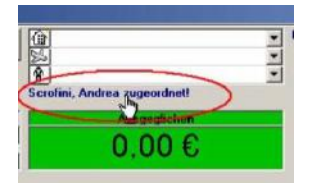

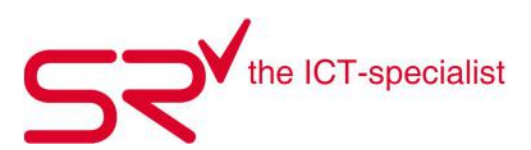

## **1.3. Kundendaten bearbeiten**

So ergänzen oder bearbeiten Sie Kundendaten im S|R RENTAL:

- Den Kunden finden Sie mittelst Suchfunktion.
- Sobald der Kunde in der Frontansicht erscheint, klicken Sie auf den Button links von der Adresse.

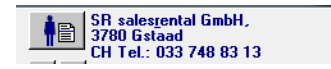

- Es öffnet sich dasselbe Fenster wie bei der Suchfunktion. Die Adresse von vorhin erscheint als erste Position im neuen Fenster.
- Nun fangen Sie mit dem Rotstift an, die Adresse zu bearbeiten.

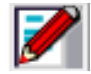

• Sobald Sie alle Änderungen abgeschlossen haben, bestätigen Sie diese mit "OK", um die Anpassungen zu speichern.

## **1.4. Support-Anfrage**

Wenn Sie im S|R RENTAL arbeiten und nicht mehr weiter kommen oder eine Frage haben, rufen Sie uns unter 033 748 83 13 an.

Vielleicht fordern wir Sie auf, den TeamViewer zu öffnen, um die Frage genau anzuschauen. Dafür gibt es 2 Möglichkeiten:

- Falls sie Administratoren-Rechte haben, gehen sie unten auf die Stammdaten.
- Wählen Sie das Register "Optionen". Dort klicken Sie auf "SrSupport".

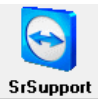

 Nach einiger Zeit öffnet sich das Programm automatisch. Im Fenster sehen Sie eine 9-stellige ID, diese sowie das Passwort muss der Supporter wissen. Wenn der Support diese eingibt, kann er auf den Desktop sehen und hat Zugriff per Fernwartung.

Wenn Sie keine Administratoren-Rechte besitzen, können Sie trotzdem aus dem Startfenster zum TeamViewer gelangen. Dies funktioniert folgendermassen:

- Klicken Sie auf die Dollartaste \$.
- Es dauert wieder einen Moment, bis sich der TeamViewer öffnet. Auch hier sehen Sie eine 9 stellige ID, die sowie das Passwort muss der Supporter wissen.

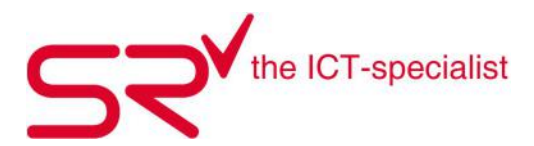

 Das Video hierzu finden sie auf unserer Internetseite. Gehen Sie ins Kapitel 4.8. Kundenportal. Dort ist es genau beschrieben. Oder geben sie folgenden Link ein: http://www.youtube.com/watch?v=L6\_rimIEDFY&feature=youtu.be

## **1.5. Internetverbindung testen**

Hiermit können Sie ausschlissen, dass Sie eine schlechte Internet-verbindung haben.

Falls sie Administratoren-Rechte haben, gehen sie unten auf die Stammdaten.

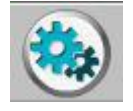

• Oben rechts im Register "Optionen" geht es weiter.

Dort klicken Sie auf den Button "Internetspeed".

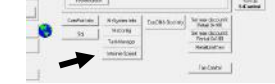

- Wenn Sie eine Internetverbindung haben, werden Sie nun auf speed.io weitergeleitet. Dort klicken Sie auf "Start Speed Test".
- Die Internetseite überprüft jetzt in Zusammenarbeit mit dem PC, wie gut Ihre Internetverbindung ist.
- Nun können Sie im S|R Rental weiterarbeiten.
- Wenn der Test abgeschlossen ist, erscheint ein neuer Knopf, klicken Sie dort drauf.
- Nun zeigt es an, wie gut Ihre Internetverbindung ist.

Das passende Video dazu finden Sie unter folgendem Link: http://www.youtube.com/watch?v=-Uy9cxLyaxg

#### **1.6. Printscreen erstellen**

Eventuell fordert Sie ein Supporter auf, einen Printscreen zu senden. Dafür gibt es bei fast allen Tastaturen oben rechts einen Knopf (siehe Bild) mit "Print Screen" darauf. Dies ist eine Momentaufnahme des Bildschirmes. Also ist es wichtig die gewünschten Programme / Fehlermeldung offen zu haben. Wenn Sie das gemacht haben, klicken Sie zuerst auf den "Print Screen"-Knopf und geben Sie die Tastenkombination "Ctrl + V" (einfügen), ein. Das Bild wird eingefügt.

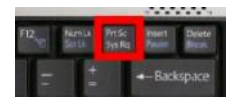

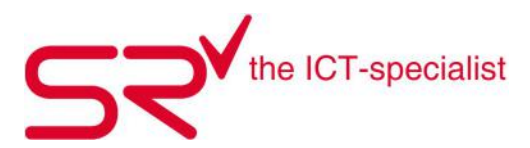

# **1.7. Verkäufe manuell oder per Scanner abwickeln**

Für Standardverkäufe ohne Eingabe von Kundendaten (Adresse, Kundennummer, etc.) steht der Tageskunde zur Verfügung. Pro Arbeitsplatz erstellt S|R RENTAL jeden Tag einen neuen Tageskunden. Somit sind alle Verkäufe pro Tag und Arbeitplatz nachvollziehbar. Stornieren Sie Artikel jeweils unter dem entsprechenden Tageskunden.

Der manuelle Verkauf beinhaltet folgende Schritte:

 Legen Sie einen neuen Kunden an, oder bleiben Sie auf dem Tageskunden. Drücken Sie die "\$" Taste. Dadurch öffnet sich ein Feld für die manuelle Eingabe des Artikels.

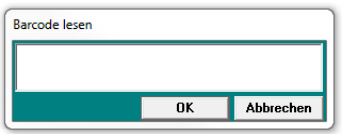

- Sobald Sie den EAN-Code oder die Artikel-Nummer eingegeben haben, bestätigen Sie mit "OK". Das System bucht den Verkauf direkt auf den Kunden.
- Beginnen Sie mit dem Einkassieren.

Der Verkauf mit dem Scanner beinhaltet folgende Schritte:

- Legen Sie einen neuen Kunden an, oder bleiben Sie auf dem Tageskunden.
- Nehmen Sie den gewünschten Artikel und scannen Sie den EAN-Code auf dem Etikett ab. Das System bucht den Verkauf direkt auf den Kunden.
- Beginnen Sie mit dem Einkassieren.

Wenn Sie einen Mietartikel verkaufen wollen, stellen Sie die Buchungsrichtung auf "Verkaufen" ein. Klicken Sie hierfür auf den Vorgangsreiter "Verkaufen". Der angewählte Artikel erscheint in diesem Bereich. Der Verkaufspreis des Artikels richtet sich nach den Angaben in den Stammdaten. Der Verkauf erfolgt wie oben beschrieben.

Um den Verkaufspreis eines Artikels zu erfahren, stellen Sie die Buchungsrichtung auf

"Verkaufen" ein. Drücken Sie dann "Suchen" und geben Sie die Produkt-ID ein. Jetzt erscheinen Informationen zum Artikel wie z.B. der Verkaufspreis. In der Übersicht erscheint der Verkaufspreis von dem Artikel, den Sie in der Liste gewählt haben.

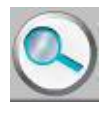

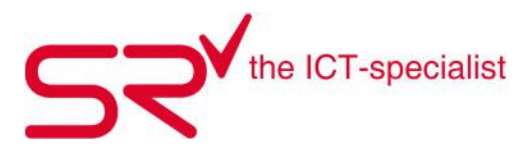

## **1.8. Verkaufte Artikel stornieren und zurücknehmen**

Markieren Sie falsch gescannte Artikel und entfernen Sie diese aus der Maske. Ein neues Fenster erscheint. Sollten Sie versehentlich einen Artikel verkauft haben, stornieren Sie die "Verkaufsbuchung" wie folgt:

• Wählen Sie den Artikel aus und klicken Sie hierfür auf den Button "Löschen".

Sie entscheiden dann, ob die Buchung storniert und der Artikel dem Lager wieder zugeführt wird.

Bestätigen Sie fürs Stornieren mit "OK".

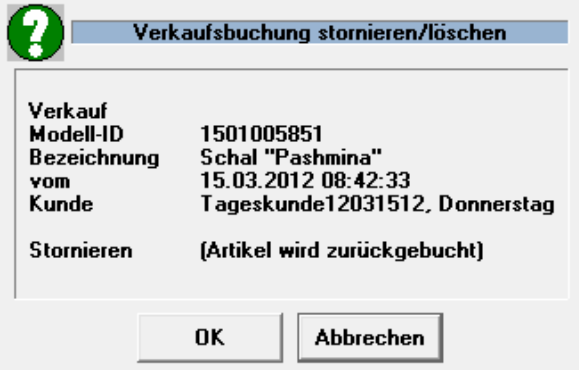

Wenn Sie aber die Artikel bereits einkassiert haben, nehmen Sie den Artikel auf die gleiche Weise zurück ins Lager. Achten Sie darauf, dass Sie in der Chronik den richtigen Artikel auswählen. Das System bucht den Artikel in der Zurücknahme. Daraufhin erscheint im Saldofenster der Betrag, den Sie dem Kunden schulden.

# **Tipp:** Der Button löscht die ausgewählten Daten. Sie können hier einzelne Daten (Kundendaten, Artikeldaten, Vorgangsdaten) Ihres Datenbestandes löschen. Vorsicht! Diesen Vorgang können Sie nicht rückgängig machen! S|R RENTAL fragt Sie sicherheitshalber vor dem definitiven Löschen nochmals, ob Sie die Daten wirklich löschen wollen.

Das passende Video dazu finden Sie unter folgendem Link: http://www.youtube.com/watch?v=UV63gHywsgY

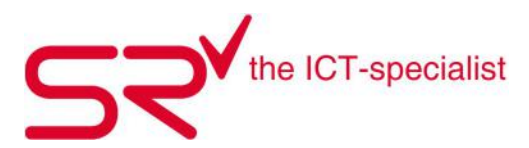

# **1.9. Vermieten manuell oder mit Scanner**

Für das Vermieten gibt es ein 3-Punkt-Check-System, wenn Sie dies berücksichtigen, fördert dies den optimalen Ablauf in der Vermietung.

# **Punkt 1**

Legen Sie den Kunden gemäss Beschrieb unter dem Punkt 1.1. neu an oder suchen Sie den Kunden in Ihrer Kundendatenbank, indem Sie einfach anfangen den Namen zu schreiben.

## **Punkt 2**

Wählen Sie mittels Barcode oder über die manuelle Eingabe den vermieteten Zeitraum auf der S|R RENTAL-Maske.

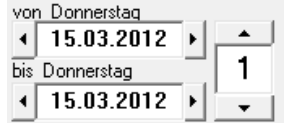

## **Punkt 3**

Scannen Sie die gewünschten Mietartikel ab oder drücken Sie die Taste "\$". Geben Sie den Barcode manuell in das geöffnete Fenster ein.

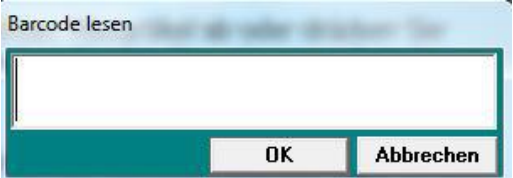

Anhand der Preismatrix in den Stammdaten berechnet S|R RENTAL automatisch den Preis.

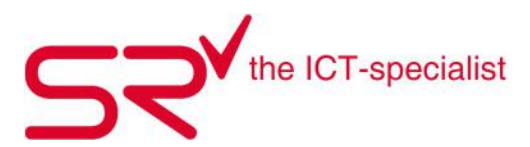

## **1.10. Verkaufte oder vermietete Artikel löschen und bearbeiten**

So ändern Sie Buchungen, die nicht vollständig abgeschlossen sind: (Die Anleitung um einen Artikel zurückzunehmen, finden Sie im nächsten Kapitel)

- Vermieten oder verkaufen Sie den Artikel wie gewohnt durch Eingabe der ID und der Angabe des Vermietzeitraums.
- Markieren Sie den gewünschten Artikel, den Sie bearbeiten möchten.
- Dann gehen Sie auf den **Button**.

 Es öffnet sich ein neues Fenster, wo Sie diverse Einstellungen eingeben können z.B. Festpreis, Rabatt, Preisgruppe. Ändern Sie, in dem Sie die gewünschten Angaben im jeweiligen Feld anpassen und mit der "Eingabe" Taste bestätigen.

Fenster aus dem Verkauf:

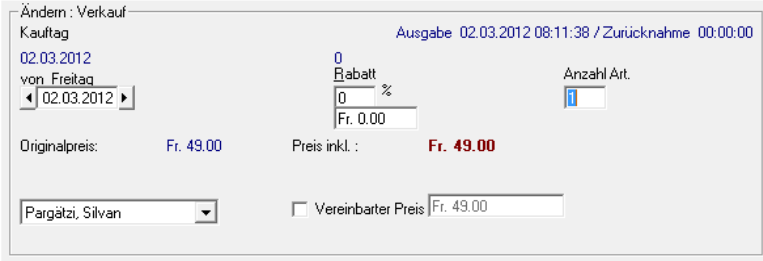

#### Fenster aus der Vermietung:

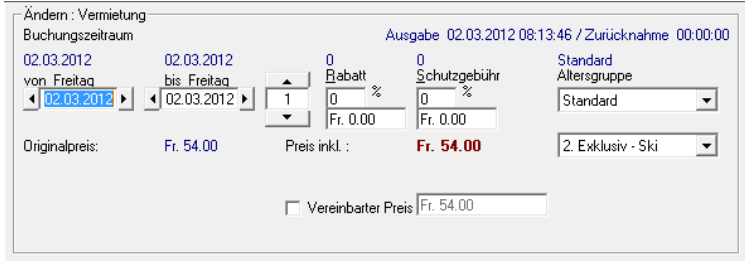

Wenn Sie einen Artikel einem falschen Kunden zugeordnet haben, können Sie den Artikel immer VOR DEM KASSIEREN wieder aus der Buchungsliste löschen. Dazu gehen Sie wie folgt vor:

- Markieren Sie in der Buchungsliste den gewünschten Artikel.
- 

Wenn Sie auf den **Button klicken verschwindet der Artikel aus der Buchungsliste.** 

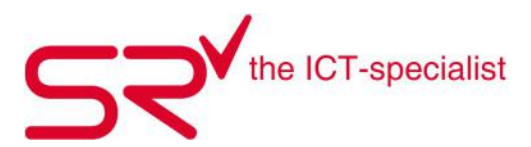

## **1.11. Vermietungen löschen und zurücknehmen**

Markieren Sie falsch gescannte Artikel und entfernen diese aus der Maske. Ein neues Fenster erscheint. Sollten Sie versehentlich einen Artikel vermietet haben, löschen Sie die "Vermietung" wie folgt:

- Klicken Sie hierfür auf den Button "Löschen".
- Das System fragt Sie, ob Sie lediglich die Buchung stornieren wollen oder der Artikel auch wieder im Lager erscheinen soll.
- Bestätigen Sie mit "OK" um die Vermietung zu stornieren.

Die Zurücknahme der Waren erfolgt im Handumdrehen. Durch die schnelle Eingabe der Artikel können Sie sofort sehen, ob die Zurückgabe vollständig ist Sie erhalten die komplette Preis-Berechnung für den Kunden. Sie sparen durch die schnelle Zurücknahme viel Zeit für den nächsten Kunden. Gleichzeitig haben Sie die Sicherheit, dass nichts vergessen geht und dass die Berechnungen stimmen. Der Beleg zeigt Ihnen die kompletten Informationen auf.

In den meisten Fällen ist es am einfachsten, den zurückgenommenen Artikel mittels Barcode zu scannen und die Rücknahme zu bestätigen. Sie können die Artikel ebenfalls "manuell" zurücknehmen (zurückbuchen), ohne die ID einzugeben.

Markieren Sie hierfür den Artikel in der Buchungsliste

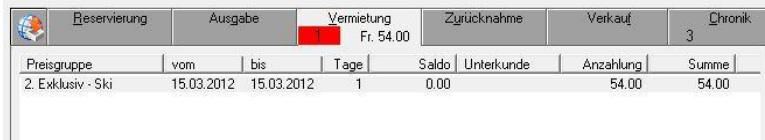

Klicken Sie auf Zurücknahme.

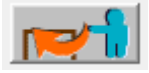

Je nach Datum und Zurücknahme kann es sein, dass dem Kunden ein Betrag zugutekommt oder er die Differenz bei längerer Mietdauer noch bezahlen muss.

Der Artikel ist jetzt zurückgebucht.

# **Tipp**

Scannen eines vermieteten Artikels führt nur dann zur Zurücknahme des Artikels, wenn Sie den Wechsel des Kunden nach der Abfrage bestätigen.

- Es zeigt die Anzahl der offenen Artikel pro Kunden an.
- Es zeigt den Saldo des Kunden-Kontos an.

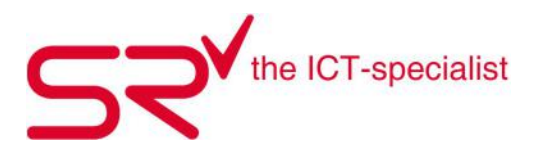

## **1.12. Kassieren**

S|R RENTAL erlaubt die gemeinsame Berechnung aller Buchungsarten: Reservierung, Vermietung, Zurücknahme, Verkauf und Ausgabe auf einer Rechnung/Quittung. Auch die gemischte Bezahlung der Buchungen ist möglich z. B. bar und mit Kreditkarte.

Es bestehen folgende Möglichkeiten:

- Den Hauptkunden als Einzelkunden zu berechnen.
- Verschiedene Vorgänge einzeln abzurechnen, z. B. den Verkauf getrennt verrechnen, während die Nachzahlung für Vermietung weiterhin offen bleibt.
- Buchungen aus dem Gesamtvolumen einzeln zu bezahlen.

Öffnen Sie das Cash-Fenster mit dem Cash-Button neben dem Saldofenster in der Hauptmaske von S|R.

• Klicken Sie auf folgenden Button.

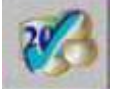

Sie erhalten die verschiedenen Informationen von Vermietung und Verkauf aufgelistet und können differenziert die Zahlungsweise des Kunden angeben. Das Modul erleichtert die Berechnung durch Umrechnungs- und Übertrags-Funktionen. Die Zahlungsweisen des Kunden erscheinen separat auf dem Kassa-Bon.

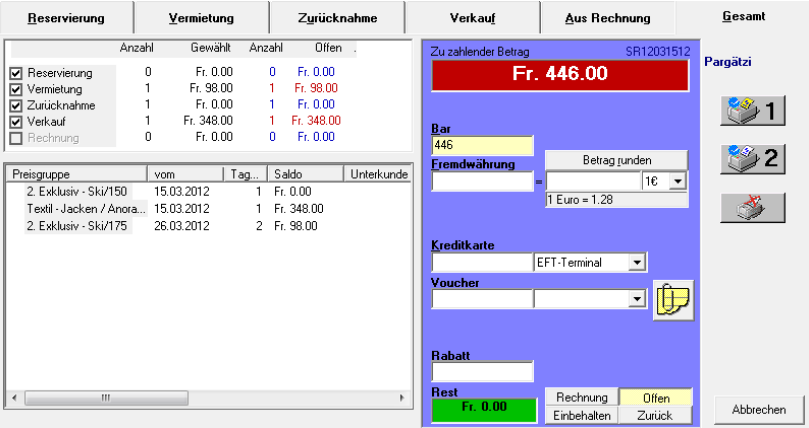

Zahlung abschliessen durch "Drucken 1", "Drucken 2" oder "ohne Drucken".

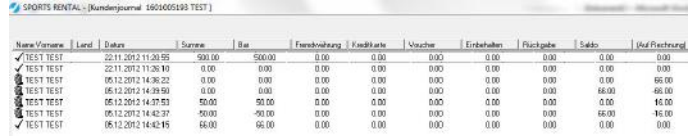

Das passende Video dazu finden Sie unter folgendem Link: http://www.youtube.com/watch?v=URnyF6rgHt4

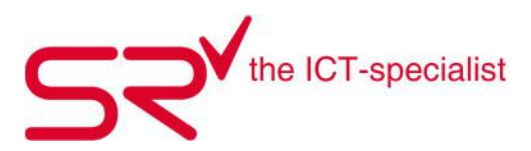

## **1.13. Mit was arbeite ich?**

Nachfolgenden führen wir Ihnen auf, welche Produkte Sie im Zusammenhang mit der S|R-Software benötigen. Diese können Sie bequem im Register "E-Shop" auf www.salesrental.ch bestellen. Für Ergänzungen stehen wir Ihnen jederzeit gerne zur Verfügung:

## **Kassabon-Papier 80 x 80cm**

5 Rollen pro Pack Das Kassabon-Papier ist für den Orient-Drucker. Hier drauf drucken Sie die Quittung für den Kunden.

## **Farbband für Intermec- und Zebra-Drucker 91m**

Das ist die "Farbe" fürs Bedrucken von Etiketten. Ein Farbband à 91lfm reicht um fast 3 Rollen Verkaufslabel und etwas mehr als eine Rolle Servicelabel zu bedrucken.

## **Farbband nur für OD5-Drucker 300m lang**

Das ist die "Farbe" fürs Bedrucken von Etiketten. Ein Farbband à 300lfm reicht um fast 9 Rollen Verkaufslabel und um etwas mehr als 5 Rollen Servicelabel zu bedrucken.

#### **Servicelabel plastifiziert**

340 Stück/Rolle Die Servicelabel-Rollen haben 34lfm. Auf diesen Etiketten drucken Sie die Angaben zum Skiservice. Die untere Etikette können Sie abtrennen und dem Kunden als Quittung bzw. Abholschein mitgeben. Die Label sind für den OD5- oder Intermec- und Zebra-Drucker.

#### **Depot- / Verkaufslabel plastifiziert**

1000 Stück/Rolle, 50 x 30 mm Die Verkaufslabel-Rollen haben 34lfm. Die Label sind für den OD5- oder Intermec- und Zebra-Drucker. Auf diese Etiketten drucken Sie unter anderem Preise und EAN-Codes für den Verkauf.

#### **Depot- / Verkaufslabel besser ablösbar**

1000 Stück/Rolle, 50 x 30 mm Die Verkaufslabel-Rollen haben 34lfm. Die Label sind für den OD5- oder Intermecund Zebra-Drucker. Auf diese Etiketten drucken Sie unter anderem Preise und EAN-Codes für den Verkauf.

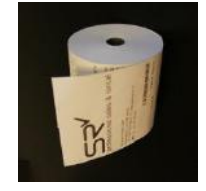

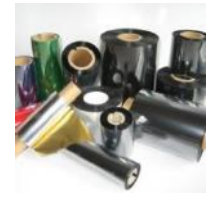

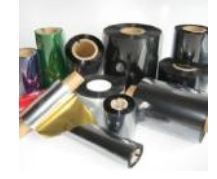

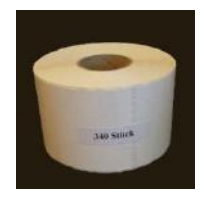

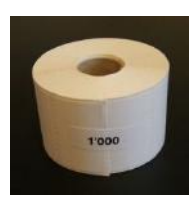

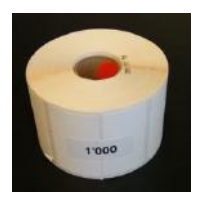

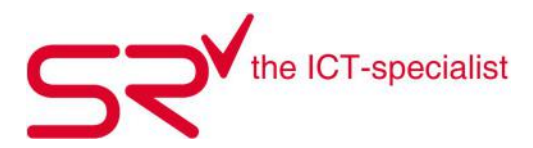

# **Depot- / Verkaufslabel perforiert 1000 Stück/Rolle**

50 x 30 mm Die Verkaufslabel-Rollen haben 34lfm. Die Label sind für den OD5- oder Intermec- und Zebra-Drucker. Auf diese Etiketten drucken Sie unter anderem Preise und EAN-Codes für den Verkauf.

## **Barcodeetiketten 1 Rolle à 500 Paar**

Mit diesen Etiketten zeichnen Sie Ihre Mietartikel aus. Nach dem sauber Erfassen, können Sie den Barcode einfach an scannen, um den Artikel aufzurufen.

Da wir auf den Barcodeetiketten unser Logo erneuert haben ist zu beachten: Bisher wurde der Ski, welcher auf der Bindungsprüfmaschine zuerst geprüft werden muss, wurde mit der Etikette ausgezeichnet, welche das Gutzeichen hat.

Neu zeichnen Sie den ersten Ski mit der Etikette aus, worauf sich das Original-Logo in Rot befindet. Und prüfen Sie diesen auch als ersten Ski auf der Maschine.

Künftig erschein das neue Logo zusätzlich in der Software. Aus Sicherheitsgründen fordern wir Sie auf, Ihr Team diesbezüglich zu informieren. Besten Dank.

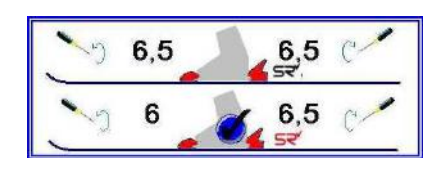

## **Barcodeetiketten rot 1 Rolle à 500 Paar**

Mit diesen Etiketten zeichnen Sie Ihre Mietartikel aus. Nach dem sauber Erfassen, können Sie den Barcode einfach an scannen, um den Artikel aufzurufen.

#### **Barcodeetiketten blau 1 Rolle à 500 Paar**

Mit diesen Etiketten zeichnen Sie Ihre Mietartikel aus. Nach dem sauber Erfassen, können Sie den Barcode einfach an scannen, um den Artikel aufzurufen.

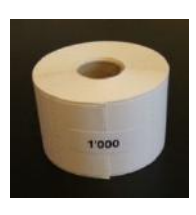

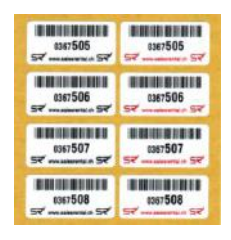

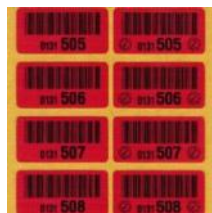

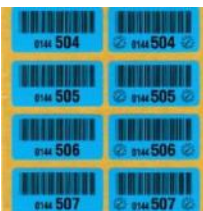

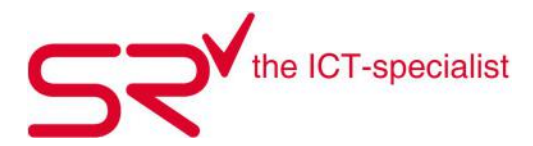

**Laufzettel** Schachtel à 1000 Stück

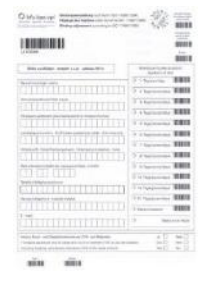

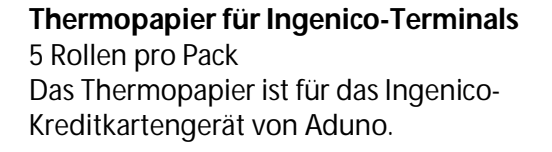

## **Thermopapier für Optimum- und Verdi-Terminals**

10 Rollen pro Pack Das Thermopapier ist für das Aduno Optimum und Verdi Kreditkartengerät.

## **AraBon Geruchseliminierung**

20l Kanister Dieses Mittel neutralisiert jegliche organische Gerüche nachhaltig. Man kann es überall anwenden, da es nicht chemisch ist.

## **AraBon Geruchseliminierung**

250ml Sprühflasche Man kann es überall anwenden, da es nicht chemisch ist.

#### **AraBon Geruchseliminierung**

500ml Sprühflasche mit Verlängerungsrohr, um die Flüssigkeit bis z.B. in Schuhspitzen zu verteilen. Man kann es überall anwenden, da es nicht chemisch ist.

Nun unsere Peripheriegeräte auf der nächsten Seite:

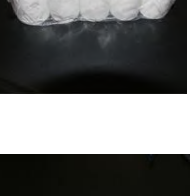

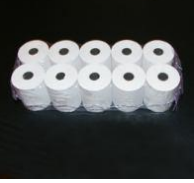

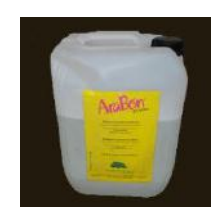

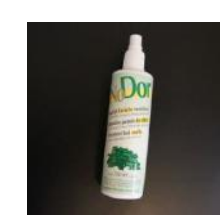

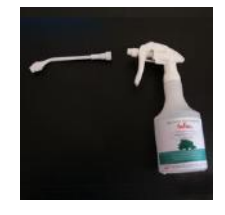

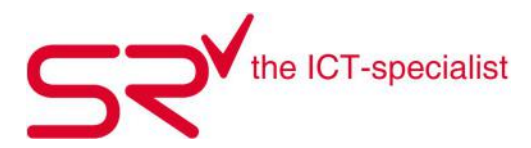

**CINO Fuzzy Scan BT2** Preiswerter Barcodeleser ohne Kabel

**CINO Kabelscanner** Preiswerter Barcodeleser mit Scanner

**Gryphon Funk-Scanner GM 4130** Qualitäts-Funk-Scanner

**Preh Tastatur**  Die programmierten Tasten ermöglichen Schnellwahlen und begünstigt somit das speditive Arbeiten.

**Kassenschublade** Mit automatischen Öffner

**ID-Scanner** Schnelle & fehlerfreie Kundendaten-Erfassung

**Kassabon-Drucker USB** "Orient"-Drucker mit USB Anschluss Dieser Drucker erstellt die Kundenquittung

**Kassabon-Drucker LAN** "Orient"-Drucker mit LAN Anschluss Dieser Drucker erstellt die Kundenquittung und ist zugleich netzwerktauglich.

**Etiketten-Drucker USB** "OD5-Drucker mit USB Anschluss

**Etiketten-Drucker LAN** "OD5-Drucker mit LAN Anschluss

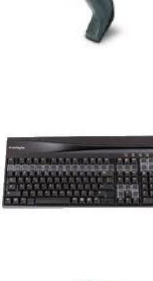

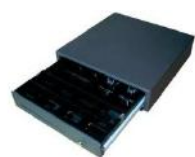

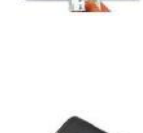

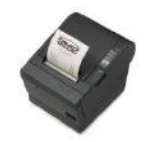

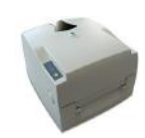

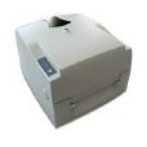

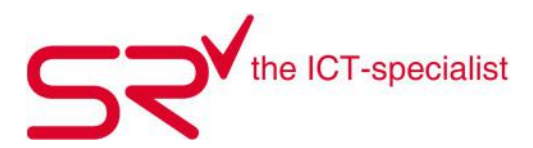

# **2. Reporter**

Der Reporter ist ein autonomes Programm, das Listen gemäss Ihren ausgewählten Filtern anzeigt. Die Filter unterstützten Sie bei der Buchhaltung, für die Vorbereitung von Einkäufen etc. Durch das Ausprobieren der verschiedenen Auswertungen verstellen Sie die Fakten im S|R RENTAL nicht.

## **2.1. Tagesabschluss erstellen und drucken**

Journaldaten der Kasse finden Sie NICHT im Reporter sondern ausschliesslich unter dem Register "Listen" unter "Journal". Darin befinden sich auch diverse Tagesjournale mit Details zu Einnahmen und Steuern.

ACHTUNG: S|R RENTAL ist KEIN Buchhaltungsprogramm, sondern ein Programm zur Abwicklung von Vermietungsabläufen. S|R RENTAL unterstützt mit seinen Auswertungen die Aufgaben der Buchhaltung, entbindet aber nicht von der Sorgfaltspflicht korrekter Finanzbuchhaltung.

So erstellen Sie das Journal:

Klicken Sie auf folgendes Symbol, um in die Stammdaten zu gelangen:

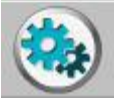

- $\bullet$  Klicken Sie oben in das Register "Listen". Unter diesem Menüpunkt finden Sie den Button "Journal".
- Sie sehen nun im Fenster den ganzen Tagesablauf mit allen Einnahmen und Stornierungen. Setzen Sie im Kalender (via Button oben links) eine Zeitspanne ("Datum von" und "Datum bis" wählen), für welche das System die Umsätze oder Abschlüsse anzeigen soll.

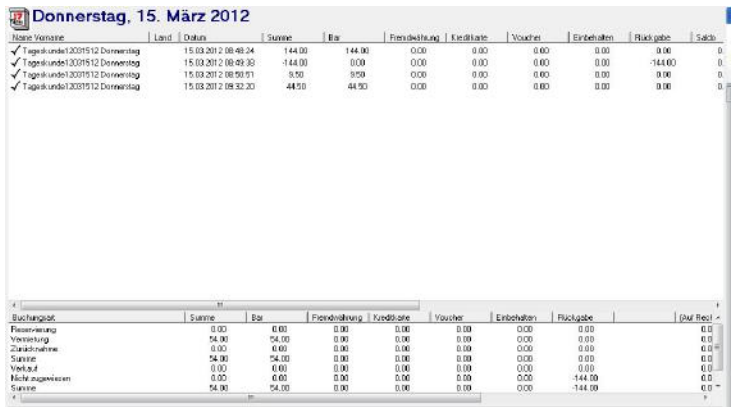

Sie können nun mittels der Druckfunktionen diverse Listen ausdrucken. Es öffnet sich ein Fenster mit diversen Listen, indem Sie auswählen, was Sie ausdrucken wollen.

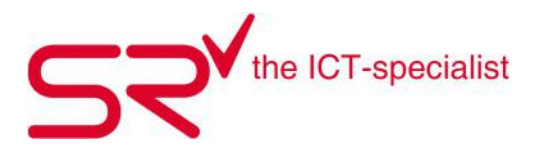

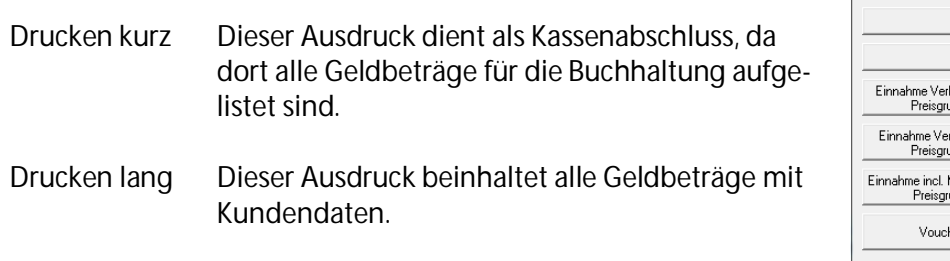

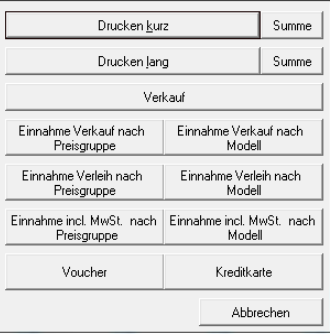

 $\overline{\phantom{a}}$ 

## **2.2. Lagerbestand detailliert**

Der Reporter ist die Informationszentrale für Reports, Berichte, Statistiken und Auswertungen. Er gliedert sich nach Themen. Innerhalb jedes Themas stehen verschiedene Reports zur Verfügung.

Diese Reporterauswertungen haben erweiterte Funktionen:

- Berichtslisten sortiert in die Voransicht auf dem Bildschirm
- Diagramme für die grafische Übersicht
- Export in Excel-Dateien für das Weiterverarbeiten der Daten
- Relative Zeiträume z. B. "letzte Woche" oder "gestern"
- Speicherbare Voreinstellungen (Presets) erlauben den schnellen Zugriff auf immer wieder benötigte Berichte.

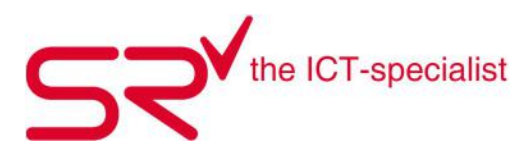

## **2.3. Liste aller vermieteten Artikel**

So gelangen Sie zu dieser Liste:

Klicken Sie auf folgendes Symbol, um in die Stammdaten zu gelangen:

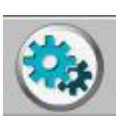

- Klicken Sie oben auf den Reiter "Listen". Unter diesem Menüpunkt finden Sie den Button "Reporter". Das System öffnet ein autonomes Auswertungs-Programm.
- Wählen Sie unter "Buchungen" die Liste "Aktuelle Vermietungen" mit einem Doppelklick aus. Es erschein ein neues Fenster.
- Ihnen stehen unterschiedliche Filterfunktionen zur Verfügung. Gehen Sie diese durch um herauszufinden, welcher am besten zur Ihrem Resultat passt. Auf der rechten Seite erscheint jeweils eine kurze Beschreibung zum jeweiligen Filter. Im nachfolgenden Beispiel lassen wir alle Saisonmieten anzeigen.

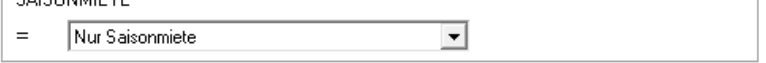

- Wenn Sie alle Filter gesetzt haben, klicken Sie auf "Weiter". S|R RENTAL erstellt jetzt eine Liste mit dem gewählten Inhalt.
- Auf dieser Zwischenansicht sehen Sie alle passenden Artikel. Die Anzahl der Datensätze sind oben neben dem Listennamen aufgeführt. Mit den Icons rechts unten können Sie die Liste in das gewünschte Format exportieren.

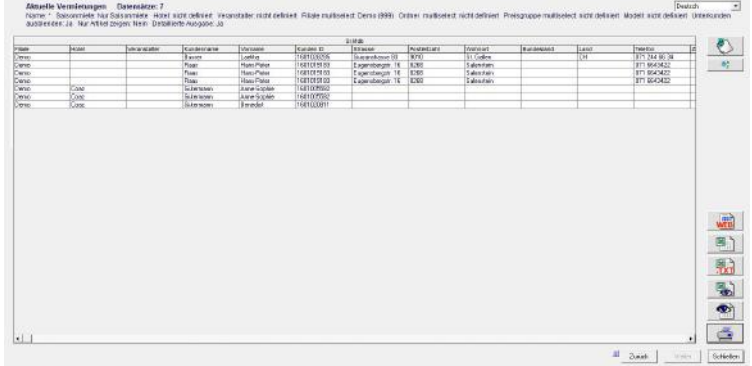

 Diese Liste gibt einen Überblick über die vermieteten Artikel. Diese Liste können Sie z. B. für PLZ-Auswertungen brauchen.

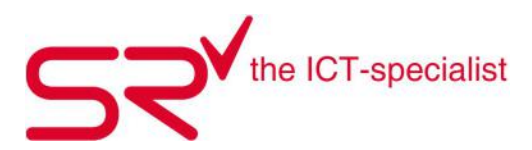

## **2.4. Statistik Gutscheine**

Wenn Ihr Geschäftsabschluss bevor steht und Sie wissen möchten, wie viele Gutscheine noch offen sind oder wie viele Sie generiert haben, sehen Sie sich folgende Liste an:

- Gehen Sie in die Stammdaten.
- Gehen Sie in das Register "Listen" und klicken Sie auf "Reporter". <u>Elle and Reporter</u>
- Doppelklicken Sie unter "Retail" auf "Quikinfo".

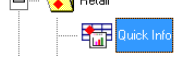

- Nun können Sie die gewünschte Zeitspanne eingeben.
- Anschliessend wählen Sie "Detaillierte Ausgabe", den Ordner "Diverser Verkauf" und die Preisgruppe "Gutscheine" aus. Und klicken dann auf "Weiter".

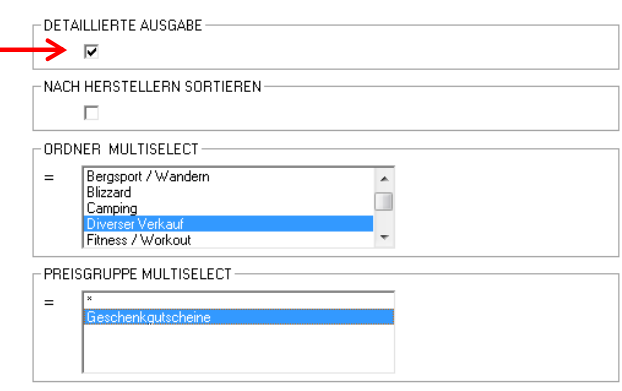

 Nun können Sie die Liste im Web oder via Vorschau öffnen lassen, eine Excel- oder txt-Datei erstellen.

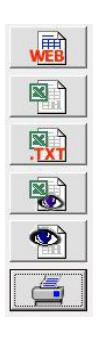

Sie sehen jetzt alle Ausgaben und Einnahmen. Wenn Gutscheine offen sind, sehen Sie das zuunterst.

Das passende Video dazu finden Sie unter folgendem Link: http://www.youtube.com/watch?v=ZNLo7NfIlLw

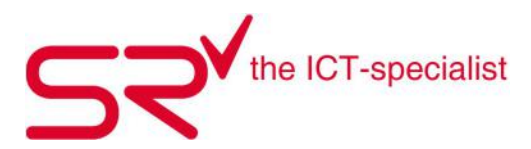

## **2.5. Quick Info**

Die Quick Info ist ein Report für eine schnelle Übersicht der Verkäufe und Gewinne aus dem ganzen Retail-Bereich.

Klicken Sie auf folgendes Symbol, um in die Stammdaten zu gelangen:

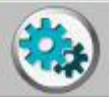

- Klicken Sie oben auf den Reiter "Listen". Unter diesem Menüpunkt finden Sie den Button "Reporter". Das System öffnet ein autonomes Auswertungs-Programm.
- Dann wählen Sie in der Liste unter "Retail" die "Quick Info" mittels Doppelklick aus. Ein neues Fenster erscheint.
- Ihnen stehen unterschiedliche Filterfunktionen zur Verfügung. Gehen Sie diese durch um herauszufinden, welcher am besten zur Ihrem Resultat passt. Auf der rechten Seite erscheint jeweils eine kurze Beschreibung zum jeweiligen Filter. Im nachfolgenden Beispiel werten wir die letzte Arbeitswoche aus:

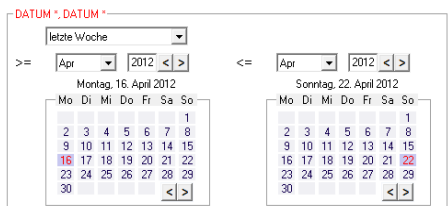

- Wenn Sie alle Filter gesetzt haben, klicken Sie auf "Weiter". S|R RENTAL erstellt jetzt eine Liste mit dem gewählten Inhalt.
- Auf dieser Zwischenansicht sehen Sie alle passenden Artikel. Die Anzahl der Datensätze sind oben neben dem Listennamen aufgeführt. Mit den Icons rechts unten können Sie die Liste in das gewünschte Format exportieren.

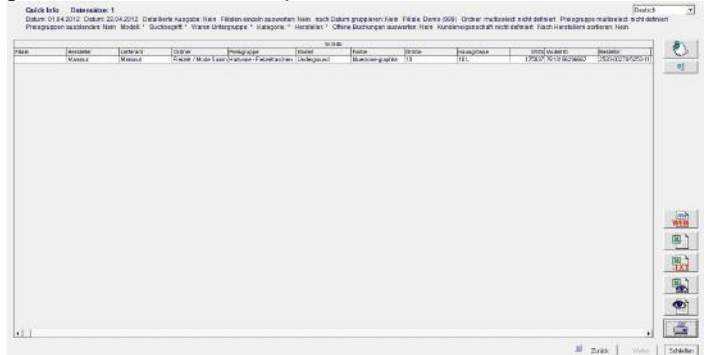

In dieser Liste sehen Sie, welche Retailartikel Sie zu welchen Preisen verkauften.

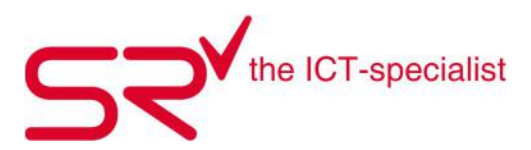

# **3. Stammdaten (mit Administratoren-Rechten)**

## **3.1. Artikel und Preisgruppe ohne FEDAS-Schlüssel anlegen**

Klicken Sie auf folgendes Symbol um in die Stammdaten zu gelangen.

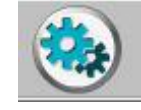

- Klicken Sie oben im Register auf Artikel.

Artikel

Nun klicken Sie auf folgendes Symbol

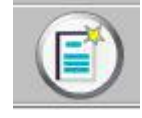

- Nun geben Sie bei der Bezeichnung den Namen Ihres Ordners ein. Wenn Sie das Häcken bei "nur Verkauf" setzen, wird ein Ordner in Retail angelegt, wenn Sie aber kein Häcken setzen, wird automatisch ein Rental Ortner angelegt.

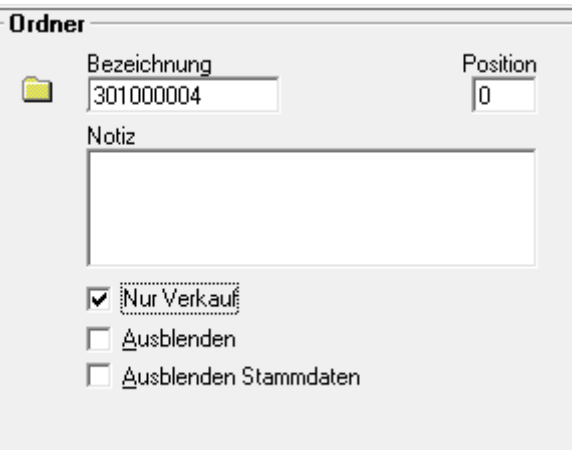

- Nun gehen sie auf folgendes Symbol um eine Preisgruppe anzulegen und gehen gleich wie oben vor.

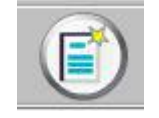

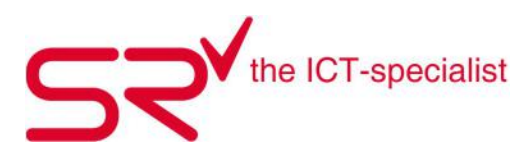

## **3.2. Artikel bestellen**

- Klicken Sie auf folgendes Symbol, um in die Stammdaten zu gelangen:

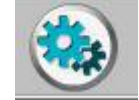

- Klicken Sie oben im Register, auf Artikel:

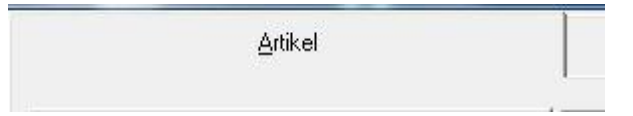

- Markieren Sie den Artikel den Sie bestellen möchten.

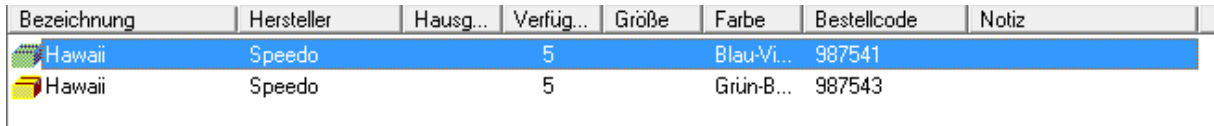

- Wenn sie mehrere Artikel zusammen bestellen möchten, markieren Sie mehrere Artikel auf einmal und gehen wie folgt weiter.

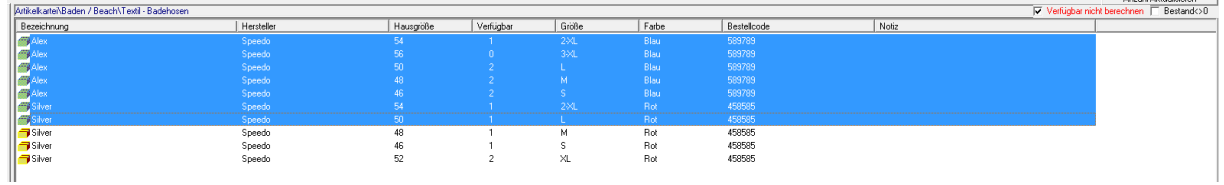

- Nun klicken Sie an der rechten Seite das Symbol Bestellung neu an.

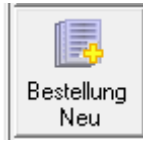

- Geben Sie nun die gewünschte Menge ein.
- Nun gehen auf das Symbol um Ihre Eingaben zu Speichern.

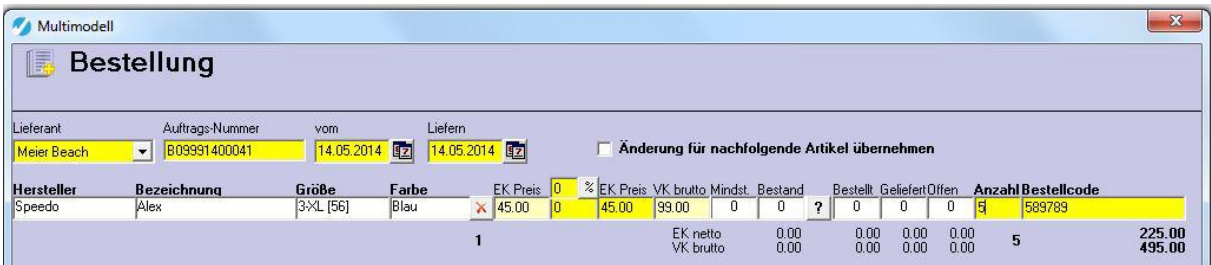

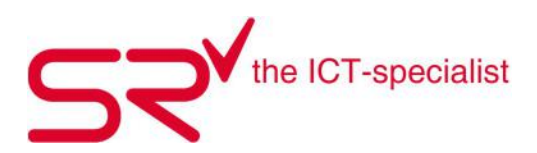

- Beim nachfolgenden Fenster sehen Sie nun wie viel sie von welchem Artikel bestellt haben. Sie können den Bestellschein ausdrucken oder verlassen mit folgendem Symbol.

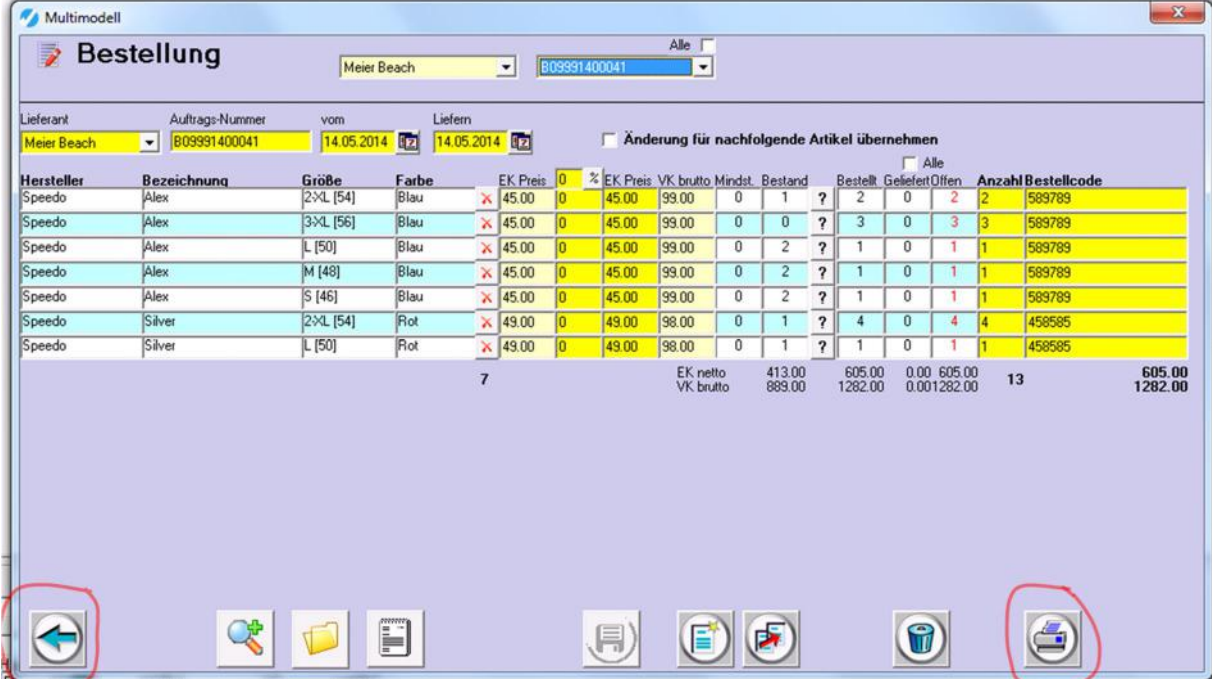

## **3.3. FEDAS Schlüssel**

## **Begriffsklärung: Warengruppenschlüssel (WGS)**

Ein Warengruppenschlüssel (WGS) ist ein logisch aufgebauter (Zahlen-) Schlüssel, der in seiner Struktur die Anforderungen der verwendeten Warenbereiche widerspiegelt. In diesem Fall handelt es sich um den speziell für die Sport- und Modebranche konzipierten WGS "FEDAS Schlüssel". Dieser orientiert sich an Erlebnisbereichen, Produktkategorien und Warengruppen. Die Struktur des Warengruppenschlüssels ermöglicht eine Auswertung nach den Kategorien Hartwaren, Textil, Footwear sowie nach den Erlebnisbereichen, die für den Sport kennzeichnend sind. Die weitere Gliederung in Warenhaupt- und Warenuntergruppen ermöglicht die notwendige detaillierte Auswertung in einem optimalen Warenwirtschaftssystem.

## **Anlegen der Artikel nach WGS (Warengruppenschlüssel)**

Klicken Sie auf folgendes Symbol, um in die Stammdaten zu gelangen:

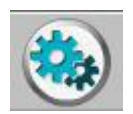

Oben im Register auf "Artikel" klicken.

Artikel

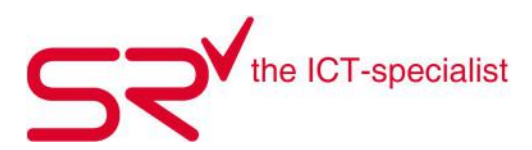

- Klicken Sie in der Artikelkartei an in welcher Gruppe Sie einen Artikel anlegen möchten.

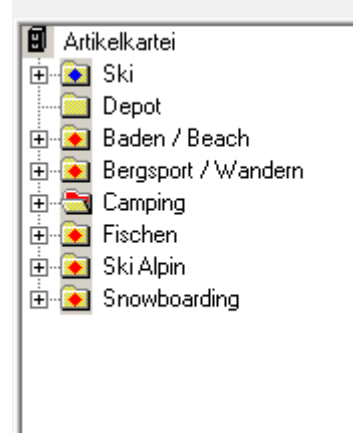

Klicken Sie auf den gelben Schlüssel.

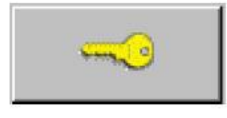

Danach öffnet sich ein Fenster mit diversen Kategorien:

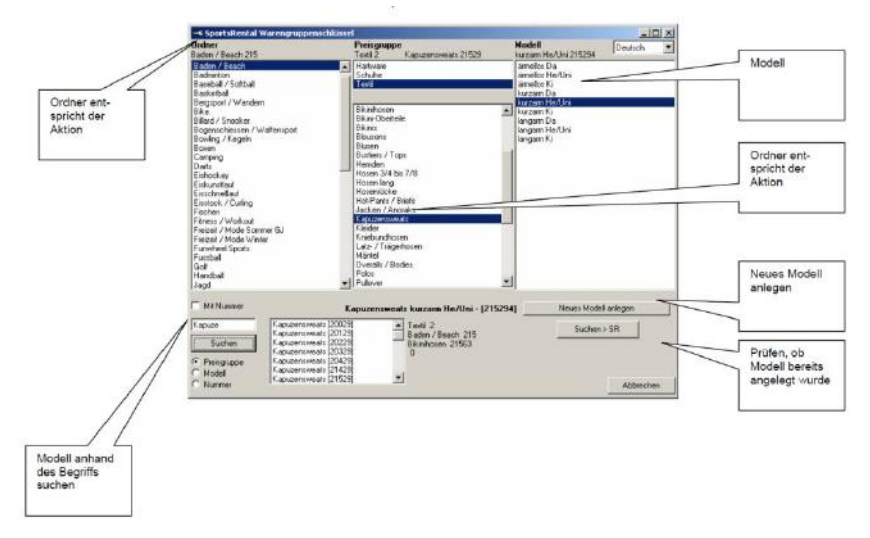

Wählen Sie nun Ordner, Preisgruppe und Modell aus.

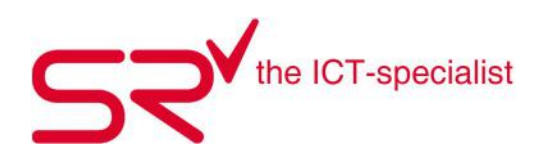

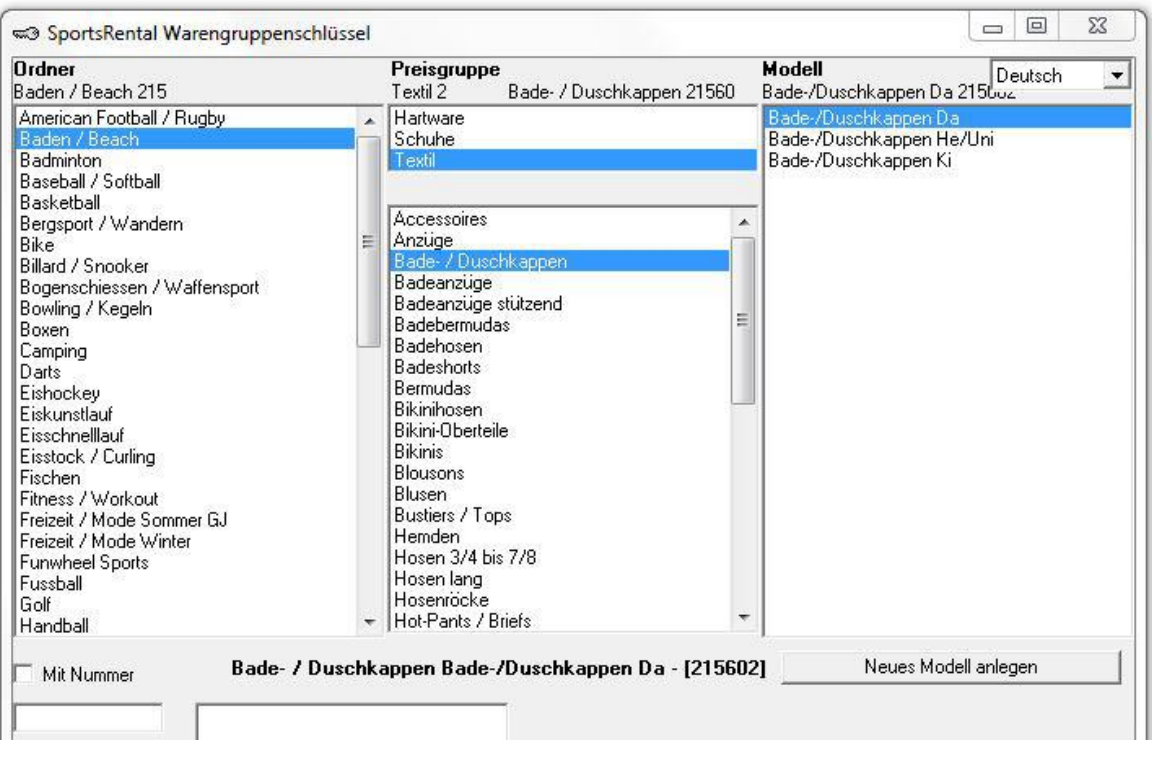

Um die Eingabe zu Speichern gehen sie auf folgenden Button.

Neues Modell anlegen

 Sie gelangen automatisch wieder in die Stammdaten um den Artikel fertig zu erfassen. Dazu müssen Sie die roten Felder ausfüllen und mit dem "Speicher"-Button die Eingaben abschliessen.

## **Tipp "Artikel-Suche":**

Besonders an S|R RETAIL ist, dass nicht nur das "Grundmodell" entsprechend des WGS, sondern jedes Modell mit seinen Eigenschaften in der oberen Liste erscheint. Diese Darstellung ermöglicht eine umfassende Übersicht über alle vorhandenen Artikeln und deren Eigenschaften innerhalb eines WGS. Sie können die Artikel beliebig sortieren z. B.: nach Farbe, Größe, Hausgröße etc. und erhalten sofort Informationen zu allen Modellen.

## **Tipp "Suchfunktion für WGS"**

Wenn Sie unsicher sind, zu welchem Warengruppenschlüssel das Modell zuzuordnen ist, können Sie durch die Suchfunktion alle Kategorien anzeigen lassen, die diesen Begriff beinhalten. Im Beispiel weiter oben wird nach dem Begriff "Kapuze" gesucht. Entsprechend werden alle Kategorien angezeigt, die diesen Begriff beinhalten (hier: Kapuzensweats). Schränken Sie die Suche ein, indem Sie den Bereich Preisgruppe, Modell oder Nummer auswählen.

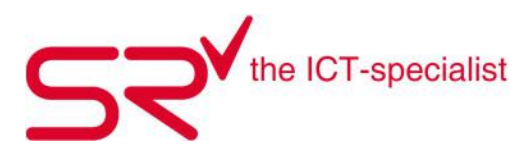

## **3.4. Grössenschlüssel erstellen**

- Klicken Sie auf folgendes Symbol, um in die Stammdaten zu gelangen:

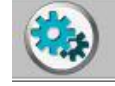

Klicken Sie oben im Register, auf Artikel:

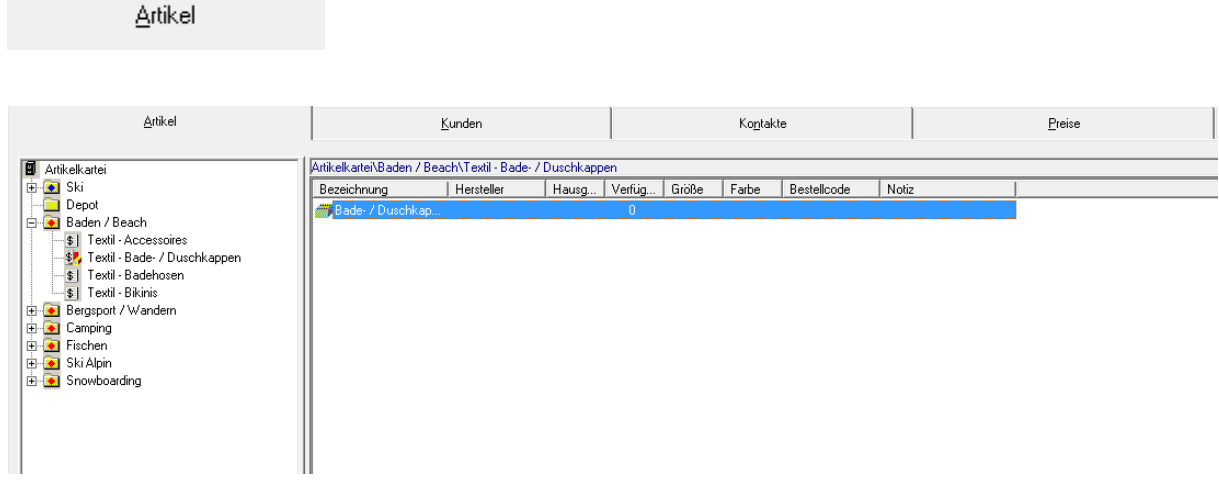

- Klicken Sie den gewünschten Ortner auf der rechten Seite an und wählen Sie danach den Artikel an, dem sie den Grössenschlüssel anlegen wollen.
- Klicken Sie im offenen Fenster auf den grauen Schlüssel.

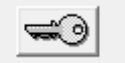

- Klicken Sie auf folgendes Symbol um einen neuen Grössenschlüssel zu erstellen.

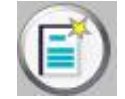

- Geben sie bei Hausgrösse die Grösse an, die sie auf dem Etikett gross geschrieben haben wollen und speichern ihre Eingabe mit dem Symbol.

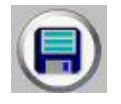

Im nachfolgenden Fenster setzen sie bei den Grössen Kreuze, um den Artikel mit dieser Grösse zu erfassen.

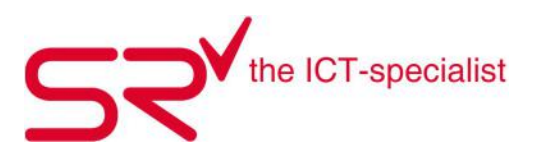

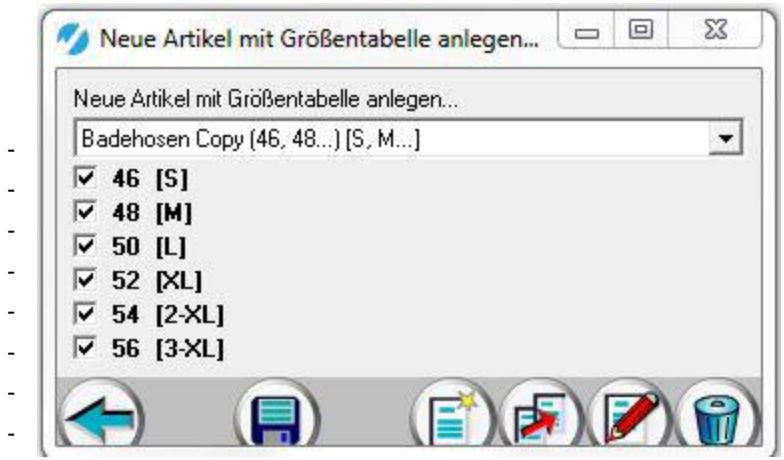

- Nun Speichern Sie die Eingabe mit dem Symbol.

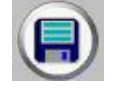

-

## **3.5. Gutscheine verbuchen**

Die einfachste Lösung ist, wenn Sie den Gutscheinverkauf und das Einlösen als Verkaufsartikel hinterlegen. Um dies zu machen brauchen Sie genügend Rechte bei der Software.

Gehen Sie in die Stammdaten.

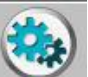

- Gehen Sie in das Register "Artikel" und klicken Sie auf "Daten anlegen".
- Nun legen Sieden Ordner "Diverser Verkauf" an und kreuzen "Nur Verkauf" an.

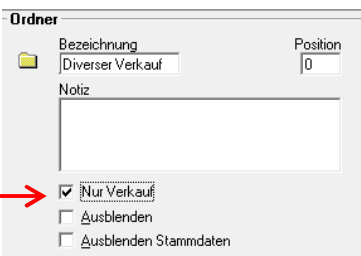

Vergessen Sie nicht zu speichern.

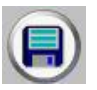

- Nun öffnen Sie den Ordner und klicken wieder auf Daten anlegen um die Preisgruppe zu bestimmen.
- Bei der Bezeichnung geben Sie "Gutscheine" ein.
- Wichitg ist hier, dass Sie hier "Ausblenden" anklicken.

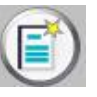

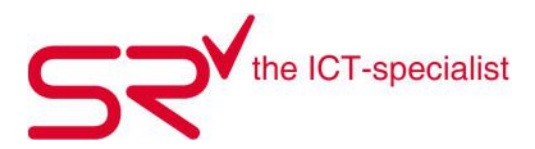

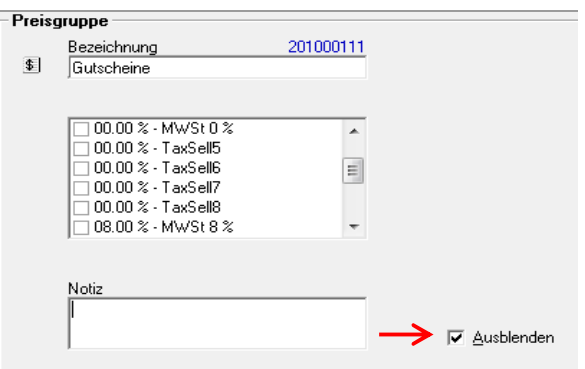

Gehen Sie zurück in den Ordner "Diverser Verkauf" und öffnen Sie die Preisgruppe "Gutscheine".

Nun erfassen Sie zwei neue Artikel **Gutschein verkauf** und **Gutschein einlösen**.

• Klicken Sie hierfür erneut auf "Daten anlegen".

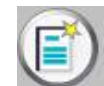

- Bei der Eingabe des Barcodes müssen Sie beachten, dass die Nummer noch nicht vergeben ist. Wir nehmen hierfür die "1001" für den Verkauf.
- Bei der Beziechnung geben Sie "Gutschein verkauf%" ein. (Das % ist wichtig.)
- Die Hersteller-Marke ist "Intern".
- Nun klicken Sie erneut auf "Daten anlegen".
- Wichtig bei der Eingabe des Barcodes ist, dass Sie als erstes ein Minus schreiben: "-1002".
- Bei der Beziechnung geben Sie "Gutschein einlösen%" ein. (Das % ist wichtig.)
- Die Hersteller-Marke ist "Intern".
- Jetzt müssen Sie die beiden erfassten Artikel markieren und rechts auf "Lieferung neu" klicken.

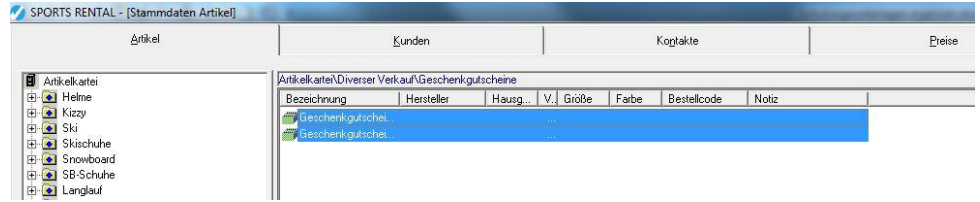

 Ein Fenster öffnet sich. Hier geben Sie bei der "Anzahl" eine beliebige Zahl ein und speichern die Lieferung.

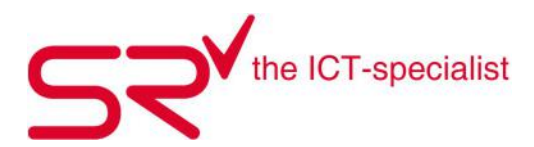

Klicken Sie **nicht** auf diese beiden Buttons, ansonsten werden alle Datenblätter ausgedruckt!

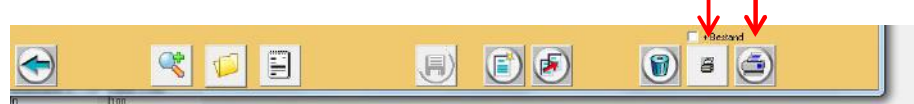

Mit "Esc" oder dem Pfeil glangen Sie zurück in den Verkauf.

Wenn nun ein Kunde vorbei kommt und einen Gutschein kaufen will, geben Sie (mit der Dollertaste \$) den Barcode "1001" ein.

- Es öffent sich ein Fenster in dem Sie eintragen, wie hoch der Betrag des Gutscheins ist und klicken "OK".
- Nun öffnet sich erneut ein Fenster in dem Sie zusätzliche Informationen eintragen können, wie beispielsweise die Nummer des Gutscheins "Nummer 2". So haben Sie eine geweisse Kontrolle. Anschliessend klicken Sie "OK".
- Nun verkaufen Sie den Gustchein.

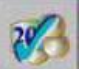

Es kommt ein anderer Kunde, der seinen Gutschein einlösen will.

- Wählen Sie den zu verkaufenden Artikel.
- Geben Sie nun den Barcode via Dollertaste \$ "-1002" ein.
- Nun öffnet sich ein Fenster, in dem sie den Betrag des Gutscheins eingeben können. Klicken Sie danach auf "OK".
- Im nächsten Fenster können Sie wieder die Bezeichnung z.B. "Nummer 2" eingeben und mit "OK" bestätigen.

Nun wurde der Gutschein einkalkuliert. Somit müssen Sie dem Kunden noch den Restbetrag belasten.

Das passende Video dazu finden Sie unter folgendem Link: http://www.youtube.com/watch?v=v1NfsyAUTaw&feature=youtu.be

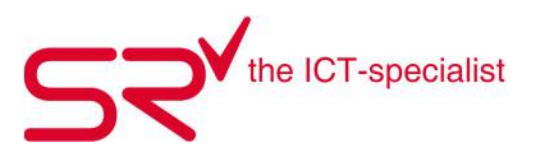

## **3.6. Vermietartikel anlegen**

Der Ordner ist die oberste Hierarchie in der Artikelordnung. Je nachdem, wie Sie Ihren Artikelbestand organisieren möchten, können Sie beliebig viele Ordner für Ihre Artikel anlegen. Falls Sie z.B. im Sommer Fahrräder vermieten, besteht die Möglichkeit, für diese Artikelgruppe einen einzelnen Ordner anzulegen. Es liegt an Ihrem Artikelbestand und Ihrer internen Ordnung, welche Gliederung für Sie sinnvoll ist.

So legen Sie einen Ordner an:

Klicken Sie auf folgendes Symbol, um in die Stammdaten zu gelangen:

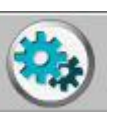

- Gehen Sie oben im Register auf "Artikel". Artikel
- Klicken Sie auf folgendes Symbol oder auf die Taste F5.

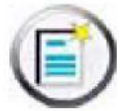

- Es öffnet sich automatisch ein Ordner in den Stammdaten, dem Sie Ihre eigene Bezeichnung geben. Mit der "Speicher"-Taste schliessen Sie den Vorgang ab. Danach gelangen Sie durch Doppelklicken auf den neu erstellten Ordner.
- Klicken Sie danach erneut auf die Taste "F5" oder auf das obige Symbol, um einen Unterordner zu erstellen.
- Es öffnet sich automatisch ein Unterordner, mit dem angelegten Musterordner, dem Sie Ihre eigene Bezeichnung geben. Mit der "Speicher"-Taste beenden Sie den Vorgang. Dann gelangen Sie durch Doppelklicken auf den neu erstellten Ordner.

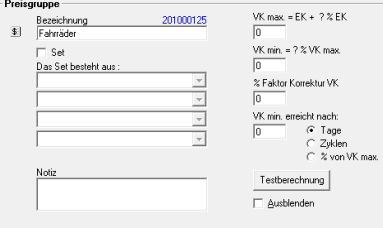

Es erscheint folgende Abfrage. Bestätigen Sie diese mit "OK":

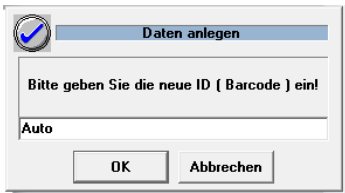

Erstellen Sie die gewünschten Kategorien (z.B. Marke, Klassifizierung, Grösse etc.).

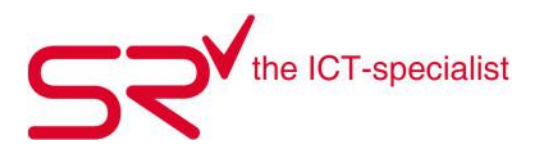

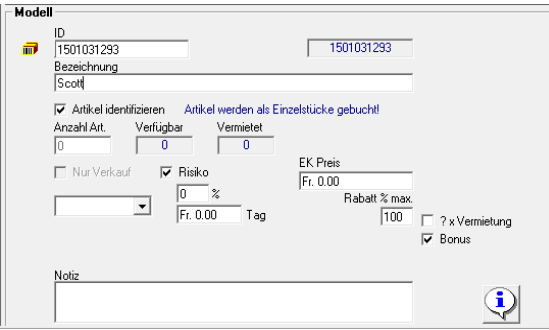

 Danach gelangen Sie durch Doppelklicken auf den neu erstellten Ordner. Nun taucht die gleiche Abfrage wie oben erwähnt auf.

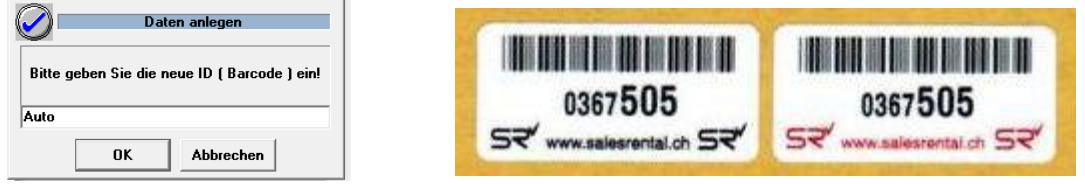

- → Hier geben Sie jetzt den Barcode ein, welcher auf den Vermietartikel geklebt wird, um den Artikel zu identifizieren.
- Bestätigen Sie den Vorgang mit "OK".
- Es erscheint ein neues Fenster, in dem Sie den gewünschten Artikel mit allen Angaben erfassen können. Wenn Sie alles eingegeben haben, bestätigen Sie die Eingabe mit "Speichern".

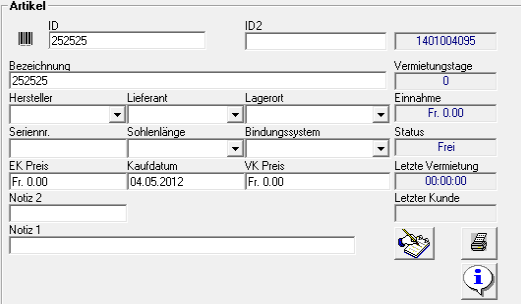

Nun wiederholen Sie den letzten Vorgang so oft Sie möchten, bis Sie alle Ski / Fahrräder in dieser Kategorie erfasst haben.

#### **TIPP:**

Es ist sinnvoll, gleiche Artikel eines Modells aufeinander folgend anzulegen. Dank der Kopierfunktion ersparen Sie es sich, immer wieder die gleichen Daten einzutippen.

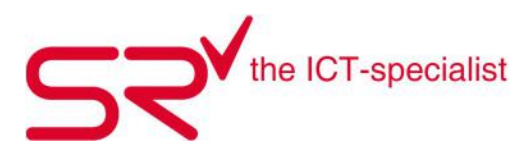

## **3.7. Mitarbeiter wechseln**

Sie können den Benutzer wechseln ohne S|R RENTAL neu zu starten. Gehen Sie wie folgt vor:

- Drücken Sie die Dollartaste "\$".
- Geben Sie das Kürzel des Benutzernamens ein, dann klicken Sie auf "OK".

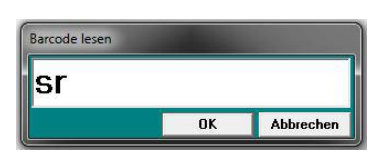

Nun sehen Sie unten rechts, welcher Benutzer angemeldet ist.

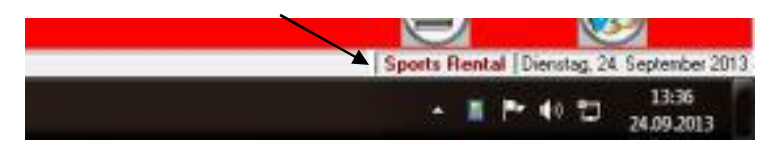

Das passende Video dazu finden Sie unter folgendem Link: http://www.youtube.com/watch?v=lyEClwVWlGM

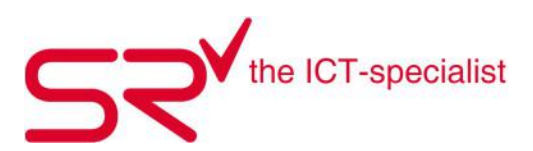

# **4. Diverses (mit Administratoren-Rechten)**

## **4.1. Mitarbeiter anlegen**

Der Mitarbeiterschlüssel vergibt die Rechte innerhalb von S|R RENTAL an die einzelnen Mitarbeiter. Es gibt Administratoren-Rechte, vergleichbar mit Windows, die es erlauben, das gesamte System zu konfigurieren. Darin ist auch die Vergabe der Rechte für den einzelnen Mitarbeiter eingeschlossen.

Klicken Sie auf folgendes Symbol, um in die Stammdaten zu gelangen:

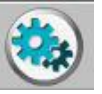

• Gehen Sie oben im Register auf "Kontakte".

Kontakte

• Wählen Sie das Register "Mitarbeiter" aus.

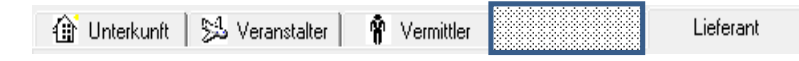

• Klicken Sie auf "neuen Mitarbeiter" anlegen.

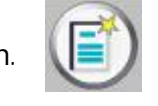

 Füllen Sie nun den Namen und Vornamen aus und geben Sie Ihrem Mitarbeiter eine ID, mit welcher er / sie sich im S|R RENTAL anmelden kann (z.B. "JCO" für "Jimmy Coulter").

## **Tipp:**

Seit dem Sommer 2012 können Sie dem Mitarbeiter Rechte für "srtrial" vergeben. Dies ist die SIR RENTAL Übungs-Funktion. Wenn der Mitarbeiter Berechtigung für diesen Modus hat, klickt er "\$" und "srtrial". Erstellen Sie eine neue Datenbank. Danach erscheint unten ein roter waagrechter Balken. Jetzt kann der Mitarbeiter im S|R RENTAL üben ohne etwas zu verstellen.

## **4.2. Lieferanten erfassen**

Erfassen Sie möglichst viele Lieferanten im S|R RENTAL, damit diese bei der Artikelerfassung vorhanden sind. Dies ist besonders für Statistiken über Lieferanten wichtig.

Legen Sie die Lieferanten wie folgend an:

Klicken Sie auf folgendes Symbol, um in die Stammdaten zu gelangen:

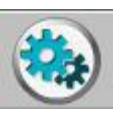

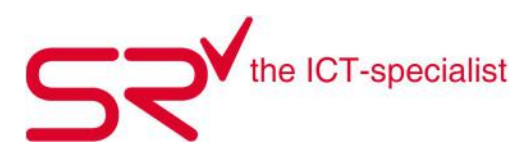

- Klicken Sie oben im Register auf "Kontakte". Kontakte
- Wählen Sie das Register "Lieferant" aus. Mitarbeiter
- Es öffnet sich ein leeres Feld.
- Erfassen Sie hier die Lieferanten, indem Sie unten in der Liste auf "Daten anlegen" klicken.

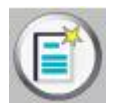

 Jetzt erscheint ein Fenster für die ID oder die Kundennummer. Sie können den Eintrag ebenfalls "Auto" stehen lassen.

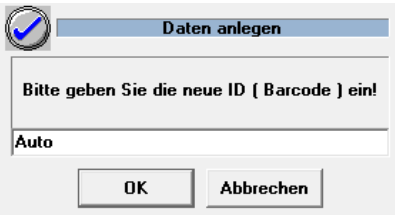

 Ergänzen Sie die Felder mit möglichst vielen Daten. Geben Sie die Kontaktperson an, damit das System die Lieferantenadresse erfassen kann.

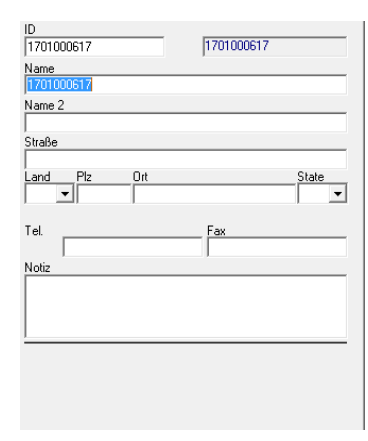

Drücken Sie auf den nachfolgenden Button, um die Eingaben zu speichern.

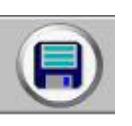

## **Fazit:**

Dieser Ablauf sollte als Erstes erfolgen, da die Artikeleingabe den Lieferanten verlangt. Übernehmen Sie dieses Vorgehen für Vermittler, Hotels und Veranstalter. Bei diesen drei Gruppen haben Sie die Möglichkeit, Prozente und Provisionen zu hinterlegen.

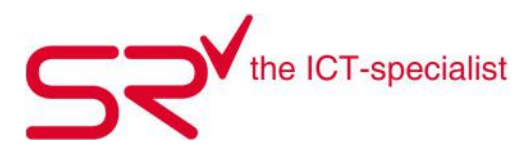

## **4.3. Preismatrix für die Vermietung**

Jede Preisgruppe, die Sie unter "Stammdaten" und "Artikel" anlegen oder ändern, erscheint in der Preismatrix ("Stammdaten" und "Preise" wählen). Diese Preisliste ist die Grundlage für die Vermietungskosten.

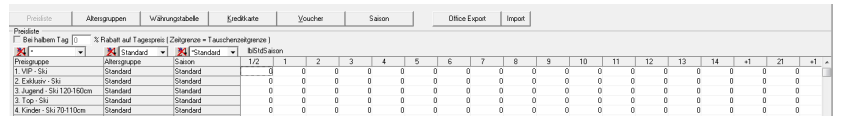

Die einzutragenden Preise richten sich nach ganzen Vermietungstagen. Tragen Sie für den jeweiligen Vermietungstag den Preis ein, den der Kunde für diese Anzahl gemieteter Tage zu zahlen hat. ("+1 Tag" bedeutet den Preis für jeden weiteren Tag der Vermietung.) Tragen Sie unbedingt die Preise in alle Felder einer Preisgruppe ein. So funktioniert das:

- Aktivieren Sie ein Feld, indem Sie mit der linken Maustaste darauf doppelklicken.
- Tragen Sie danach den Preis ein. Führen Sie dies mit allen Preisgruppen und mit allen Tagen durch.
- Sichern Sie die aktuellste Eingabe jeweils mit dem "Speichern"-Button.

Die ausgefüllte Preismatrix sieht so aus:

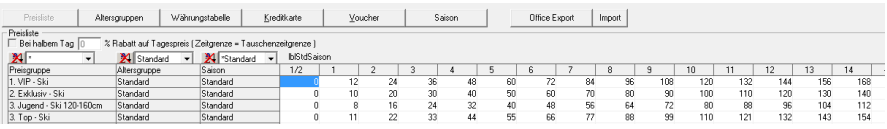

S|R RENTAL übernimmt die Währung für die Preisberechnung und Preisdarstellung automatisch von den Windowseinstellungen.

Die eingetragenen Preise in der Preismatrix gelten immer ab dem Eintrag für alle kommenden Buchungen. Für bereits bestehende Buchungen ändern die Preise nicht.

#### **4.4. Altersgruppen erfassen**

S|R RENTAL ermöglicht es, unterschiedliche Preise innerhalb einer Preisgruppe festzulegen.

- Zu welcher Altersgruppe der Kunde gehört, wird entweder automatisch anhand des Geburtsdatums oder manuell durch eine feste Zuordnung vorgenommen.
- Das System verrechnet automatisch den Vermietpreis, der hinter der Altersgruppe vom Kunden hinterlegt ist. Den Preis weisst es mit der Nennung der Altersgruppe auf dem Beleg aus.

Anlegen von Altersgruppen:

- Klicken Sie auf folgendes Symbol, um in die Stammdaten zu gelangen:
- Gehen Sie oben im Register auf "Preise".

Preise

the ICT-specialist

- Wählen Sie danach Altersgruppen.
- Klicken sie unten fürs Erfassen in der Liste auf "Daten anlegen
- Tippen Sie die Bezeichnung der Altersgruppe ein.
- Tragen Sie in die Felder das Alter ("Alter von" und "Alter bis") ein, welches für diese Altersgruppe gelten soll.
- Klicken Sie auf "Speichern".

Sobald in den Artikelstammdaten eine neue Preisgruppe angelegt wurde, erscheinen die angelegten Alterspreisgruppen zusätzlich in der Preismatrix. Tragen Sie in jede Zeile den Tagespreis für das entsprechende Alter ein.

## **4.5. Fremdwährung erfassen**

S|R RENTAL verwendet die im Windows eingestellte Landeswährung. Für die Annahme von Fremdwährungen steht Ihnen im Cash-Fenster ein Eingabefenster zur Verfügung, mit dem Sie eine schnelle Umrechnung der eingegebenen Fremdwährung erhalten. Die Umrechnungswerte der Fremdwährungen hinterlegen Sie wie folgt:

- Klicken Sie auf folgendes Symbol, um in die Stammdaten zu gelangen:
- Gehen Sie oben in das Register "Preise".

Preise

- Klicken Sie danach auf die Währungstabelle.
- Gehen Sie unten in der Liste auf "Daten anlegen", um neue Daten zu erfassen.

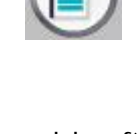

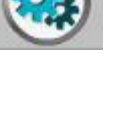

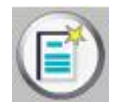

Tragen Sie nun unter "Beschreibung" den Namen der Währung ein und ergänzen Sie den Kurs. Sichern Sie Ihre Eingabe mit dem "Speichern"-Button.

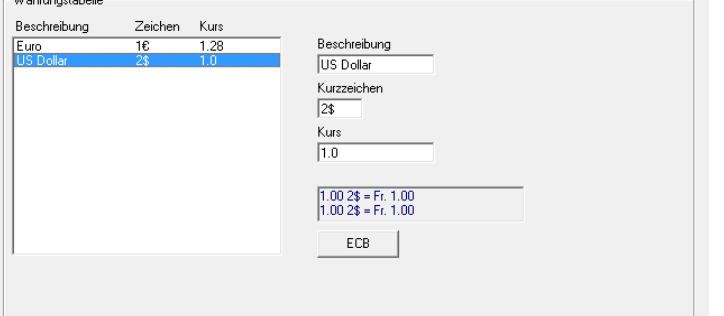

## **4.6. Kreditkarten erfassen**

the ICT-specialist

Schalten Sie Kreditkarten wie folgt im S|R RENTAL frei:

- Klicken Sie auf folgendes Symbol, um in die Stammdaten zu gelangen:
- Klicken Sie oben in das Register "Preise".

Fr. 0.00<br>Fr. 0.00<br>Fr. 0.00<br>Fr. 0.00<br>Fr. 0.00<br>Fr. 0.00<br>Fr. 0.00

**Fr** 0.00

 $\frac{10}{1201000001}$ Bezeichnung  $\sqrt{V}$ isa Provision %  $\sqrt{0}$ 

Provision

Preise

**Bezeichnung** 

Amex<br>
CH-Maestro<br>
EFT<br>
Maestro<br>
MasterCard<br>
Powercard<br>
Swissent<br>
Swissent<br>
Swissent

- Gehen Sie auf "Kreditkarte".
- Klicken Sie unten in der Liste auf "Daten anlegen", um neue Daten zu erfassen.

 $1201000001$ 

• Tragen Sie nun unter "Bezeichnung" den Namen der Kreditkarte ein und klicken Sie unten auf den "Speichern"-Button. Sie können die ID auch als Barcode benutzen.<br>Ekedikate

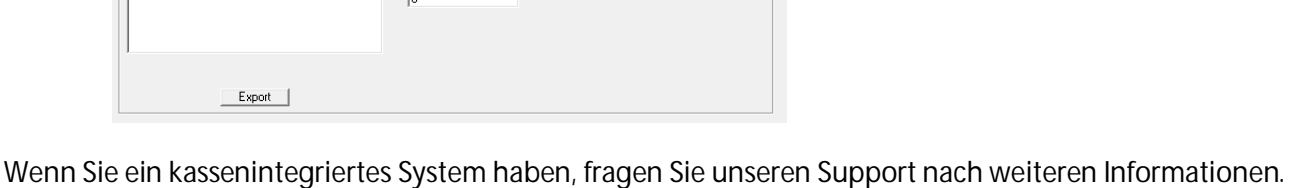

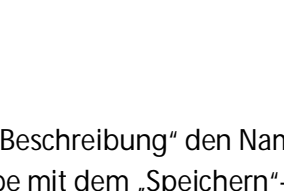

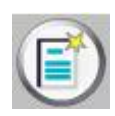

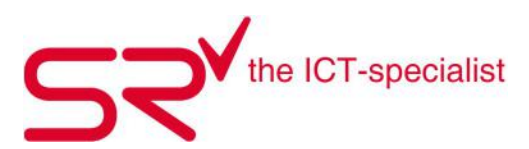

## **4.7. MWST-Nummer anpassen**

Ab dem ersten Januar 2014 gibt es eine neue MWST-Nummer. Früher war sie sechsstellig. Nun sieht sie in etwa so aus:

Bsp. neue MwSt.-Nr.: CHE-123.456.789 Bsp. alte MwSt.-Nr.: 799 000

So passen Sie Ihre MWST-Nummer an:

- Melden Sie sich mit Administratorenrechten im S|R RENTAL an.
- Klicken Sie auf die Stammdaten.

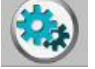

Wählen Sie das Register "Optionen". Hier klicken Sie auf diesen Button.

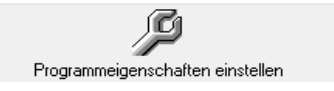

**Achtung!** Gehen Sie nur in diesen Bereich wenn Sie klare Anweisungen haben, was Sie ändern müssen. Sollten sich nach unfachmänischer Änderung Probleme ergeben, die unser Support beheben muss, ist dies nicht im Wartungsvertrag enthalten. Das bedeutet, dass wir Ihnen die aufgewendete Zeit inklusive Fehlersuche verrechnen.

Es dauert einen Moment bis es geöffnet ist.

Danach können Sie bei "KeyNr" unten rechts 929 eingeben und auf die Lupe klicken.

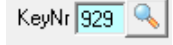

Ы

Auf der linken Seite sehen Sie "Eintrag Steuernummer".

Hier können Sie Ihre aktuelle Steuernummer eintragen.

Vergessen Sie nicht auf Speichern zu klicken damit das System die Nummer übernimmt.

Das passende Video dazu finden Sie unter folgendem Link: http://www.youtube.com/watch?v=yIhvjzRUGtc&feature=youtu.be

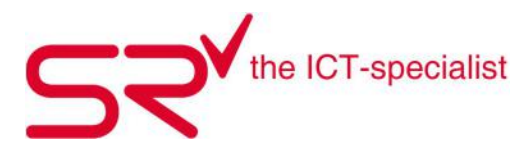

## **4.8. Teilzahlungen zu unterschiedlichen Zeitpunkten**

Das S|R RENTAL & S|R RETAIL ermöglicht Teilzahlungen offener Beträge (Bar, in Fremdwährungen, per Kreditkarte oder Voucher) zu unterschiedlichen Zeitpunkten.

Nachfolgend finden Sie ein Praxis-Beispiel

Hier buchen wir den offenen Betrag komplett als Rechnung.

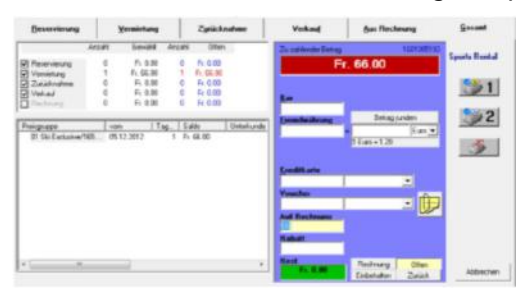

Der zu zahlende Betrag erscheint als CHF 0.-.

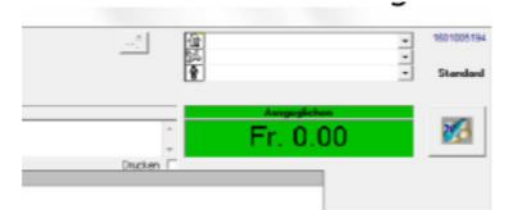

• Der Kunde will einen Teil der Rechnung begleichen. Klicken Sie auf das grüne Feld "Ausgeglichen CHF 0.00" und wählen Sie mittels rechter Maustaste "Zahlungsweise ändern" V SPORTS RENTAL - [Kundenjournal 1601005193 TEST]

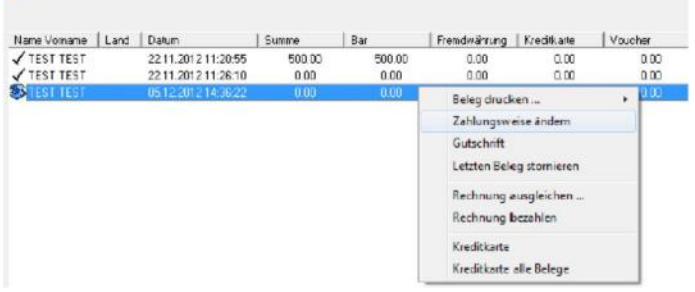

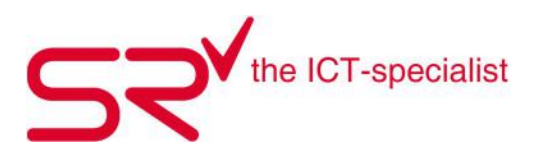

 Geben Sie die Höhe der Teilzahlung unter Bar / Fremdwährung / Kreditkarte / Voucher ein und korrigieren Sie den Betrag im Feld "Auf Rechnung" dementsprechend.

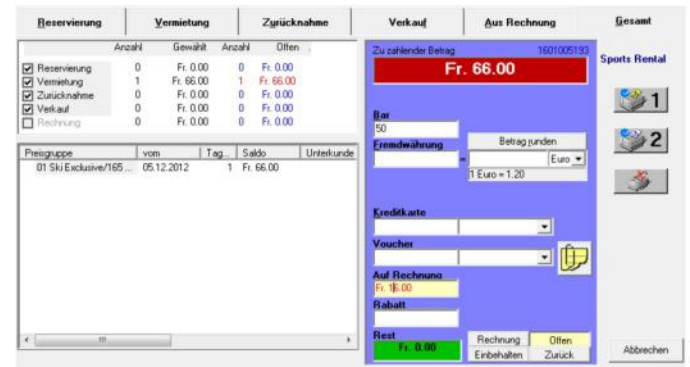

 Das System stellt eine neue Rechnung über den Restbetrag aus. SPORTS RENTAL - (Kundenjournal 1601005193 TEST)

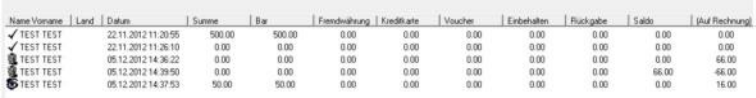

 Der Kunde möchte den Rest begleichen. Gehen Sie auf die letzte Rechnung. Ändern Sie die Zahlungsweise. Geben Sie eine neue Zahlung ein und korrigieren Sie den Rechnungsbetrag.

c more

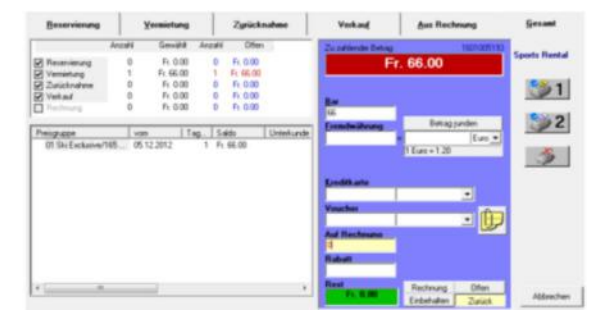

 Jetzt sehen Sie, wie viel und wann der Kunde jeweils bezahlt hat:/ SPORTS RENTAL - [Kundenjournal 1601005193 TEST ]

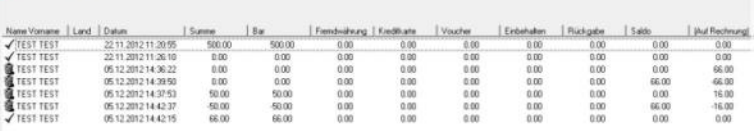

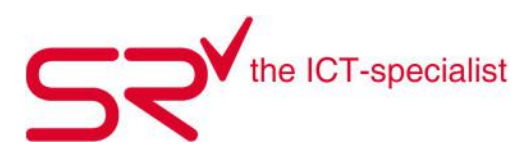

## **4.9. Kundenportal**

Hier finden Sie Tipps für die Mitarbeiterschulungen.

- Gehen Sie auf www.salesrental.ch
- Klicken Sie rechts unten auf Login.
- Es erscheint am oberen Rand ein schwarzer Balken, bei dem Sie folgendes Login

verwenden können: Kunde – it2012.

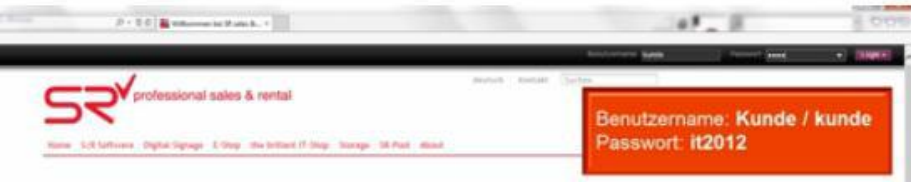

- Nach dem Login kommen Sie zu der Übersicht:
- Unter "Anleitungen" finden Sie komplette Schulungsunterlagen (Basic & Export) für Neueinsteiger sowie für fortgeschrittene S|R-Nutzer. All diese Unterlagen können Sie als PDF herunterladen.
- Gehen Sie auf "Video-Anleitungen", um zu den YouTube-Link der Tutorials zu gelangen. Unten rechts finden Sie eine Zusammenfassung aller YouTube-Links.
- Sie finden hier auch alle unsere Newsletter mit nützlichen Tipps, die wir bisher verschickt haben. Zu denen gelangen Sie, indem sie auf "Newsletter / SR-News" klicken.
- Links davon können Sie gerne einen Wunsch für eine Video-Anleitung abgeben.

Das passende Video dazu finden Sie unter folgendem Link: http://www.youtube.com/watch?v=x5VaWey3fUc&feature=youtu.be

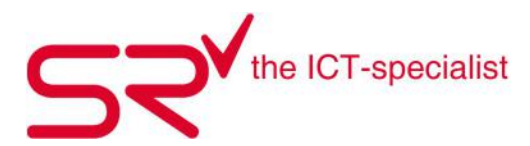

## **4.10. Info-Button Softwareneuerungen**

Hier sehen Sie, was S|R Deutschland an der Software verbessert hat.

Wenn Sie sich bei S|R RENTAL anmelden, öffnet sich als erstes dieses kleine Fenster.

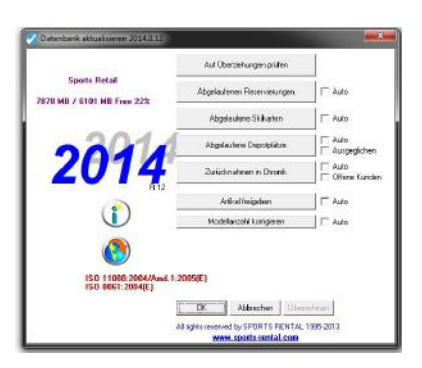

Dort klicken Sie auf den Info-Button.

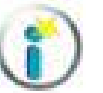

- In Ihrem Browser öffnet sich die dazugehörige Seite.
- Dort finden Sie den Beschrieb über alle Erneuerungen der Software,
- Oben rechts können Sie die Sprache auswählen.
- Wenn Sie schon am Arbeiten sind, finden Sie den Knopf in den

Stammdaten unter "Optionen".

Das passende Video dazu finden Sie unter folgendem Link: http://youtu.be/BkeRjXnN0wM